# venter.

# USER GUIDE FOR

# **BTRM300 & BTRM400** Battery Test Remote Monitor

sales@ventev.com / 800-851-4965

# **Contents**

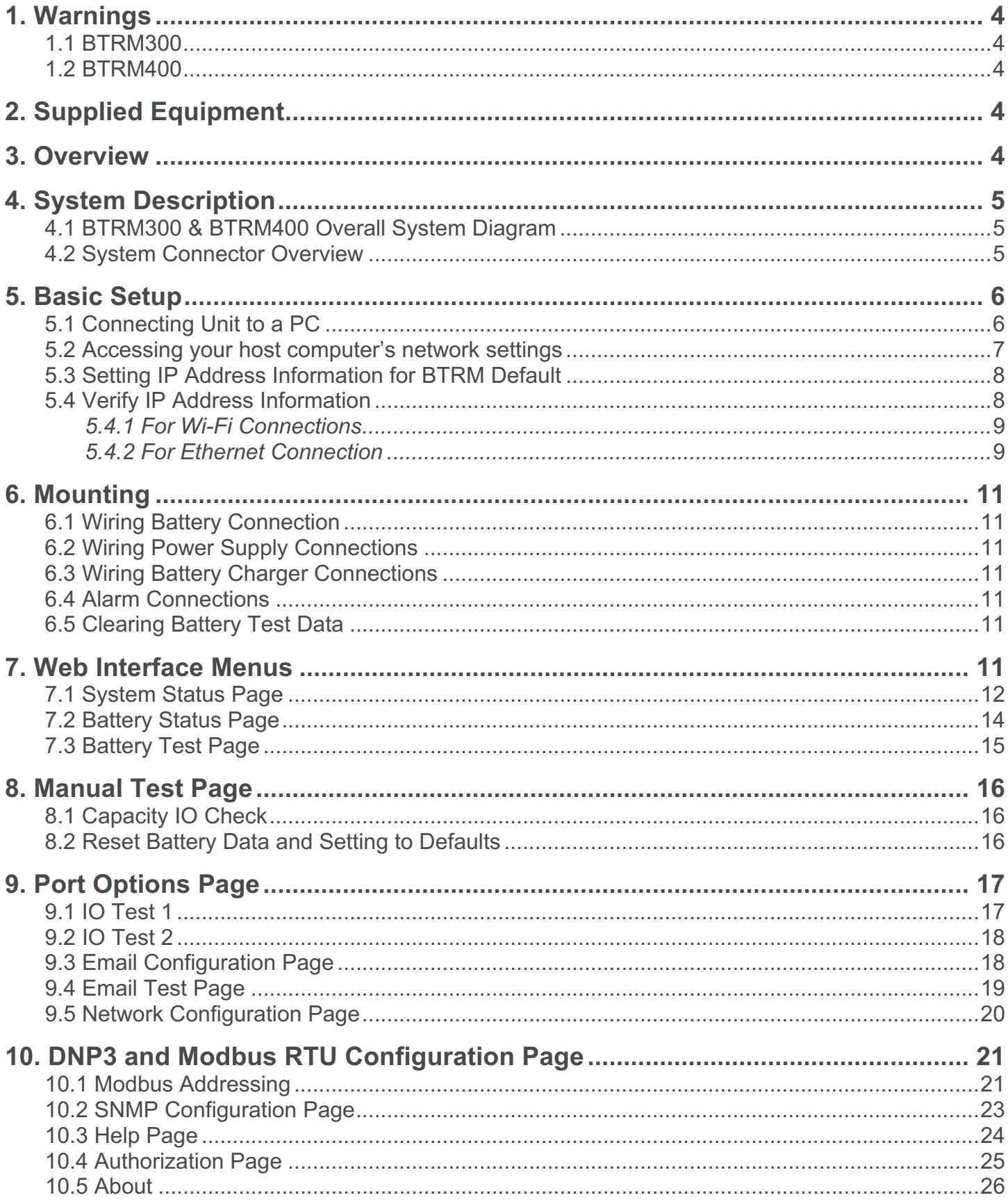

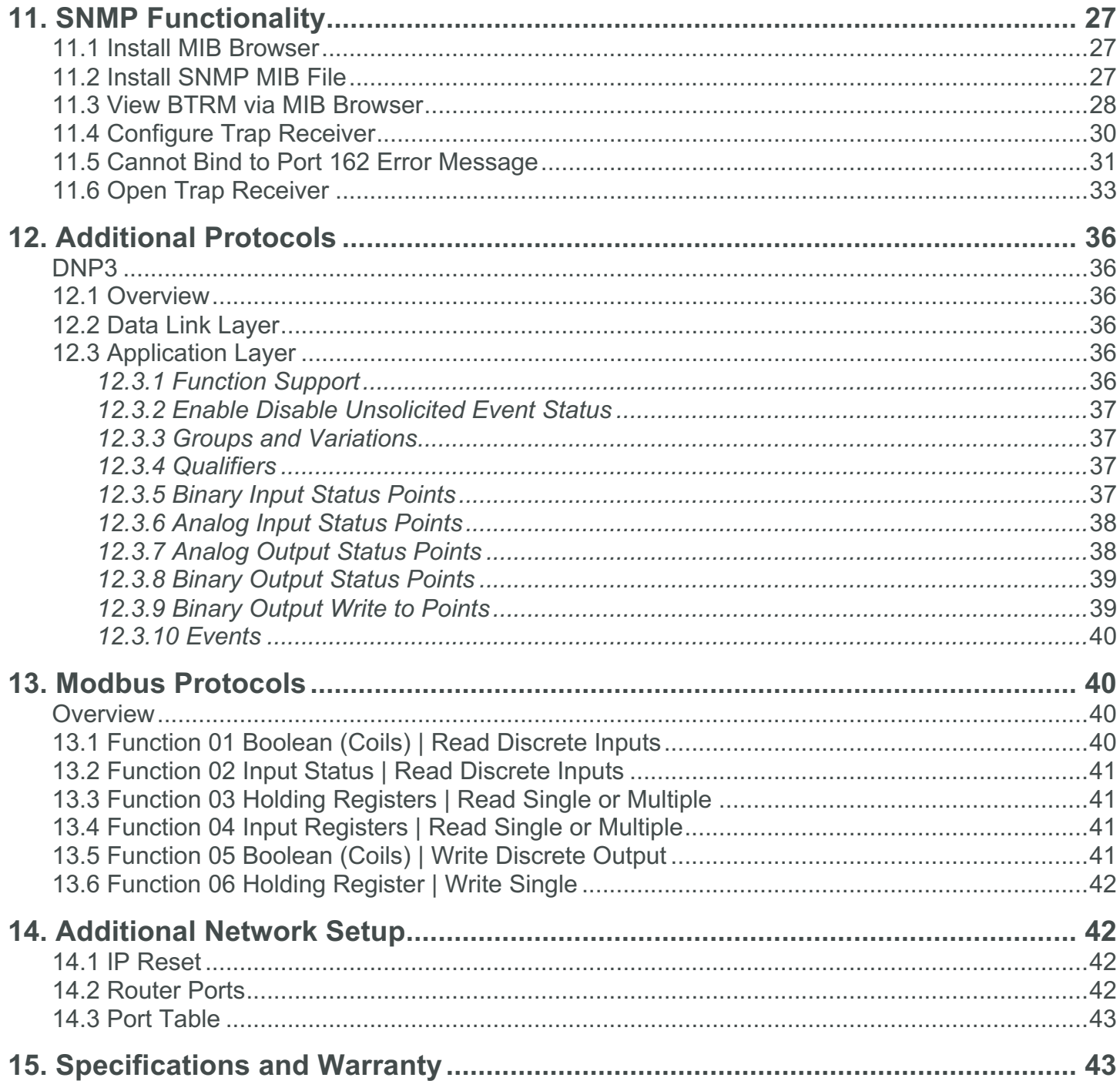

# 1. Warnings

Carefully observe proper DC polarities connections for batteries, chargers, and loads. \*\*\* Unit WILL be damaged by incorrect polarity connections \*\*\*

# 1.1. **BTRM300**

Maximum rated Voltages for Battery, Charger, Power Supply, and Loads is 30 VDC Maximum rated Current for Battery, Chargers, Power Supply and Total Load is 20 Amps \*\*\* Unit can be damaged by exceeding these limits \*\*\*

\*\*\* Use of an Inline fuse is recommended to prevent over current conditions\*\*\*

# 1.2. **BTRM400**

Maximum rated Voltages for Battery, Charger, Power Supply, and Loads is 60 VDC Maximum rated Current for Battery, Chargers, Power Supply and Total Load is 10 Amps

Alarm Connections CH1, CH2, CH3, CH4 rated for 60 VDC, 80ma max load.

- Observe correct polarity
- Do not exceed these ratings.
- Do not connect to AC line powered loads.
- \*\*\* Unit can be damaged by exceeding these limits \*\*\*
- \*\*\* Use of an Inline fuse is recommended to prevent over current conditions\*\*\*

# 2.Supplied Equipment

Included in box:

- BTRM300 (Tessco SKU 281170) **or** BTRM400 (Tessco SKU 246962)
- 3ft Ethernet Cable
- BTRM User Guide

# 3. Overview

As batteries age their capacity slowly deteriorate until they need replacement. Additionally, battery capacity can be affected by extended operation under adverse conditions of high or low temperatures, high discharge rates, under charging (in particular if left in a completely discharged state for weeks or longer), charging voltages higher than recommended (this condition immediately starts generating surplus hydrogen gas for which even Sealed Lead Acid Batteries are forced to vent).

Although a battery's state of charge can be inferred by monitoring the battery terminal voltage while in standby mode, this voltage will not give an indication of actual capacity. Furthermore, a battery that is marginal may not be detected until it is called upon to perform, at which point it is too late to prevent a system failure. For a battery connected to a charger that maintains a float voltage, neither condition can be checked.

In these cases, the BTRM is designed to evaluate battery capacity transparently to system operation and provide network-based notification should a battery fail, or its capacity drop below a specified level. This also has the advantage of allowing batteries that exceed their nominal lifetime to remain in service, provided they meet capacity requirements.

# 4.System Description

BTRM300 & BTRM400 Overall System Connection Diagram

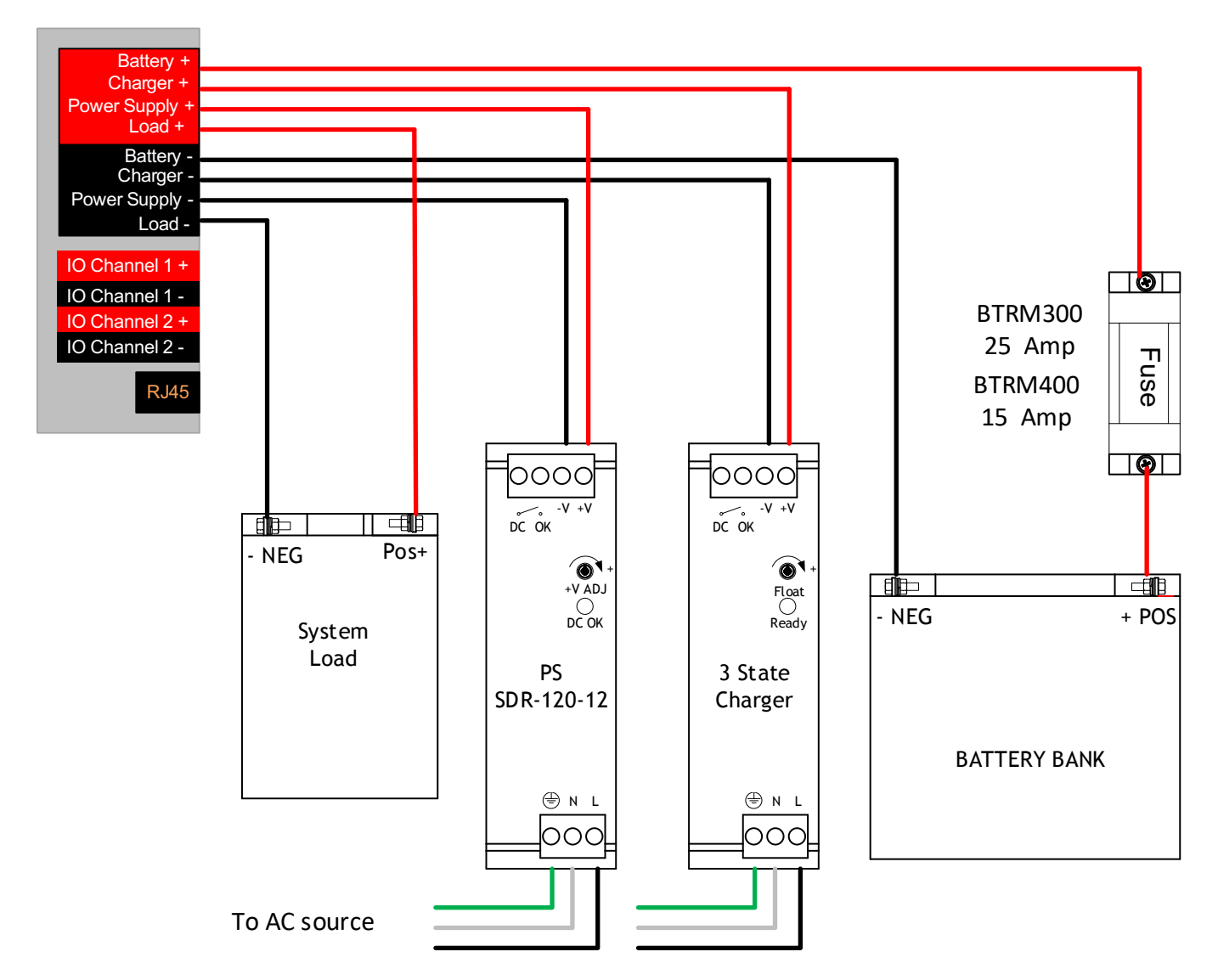

# System Connection Overview

# 4.1. **Power Supply (+/-)**

The BTRM must be connected to the load Power Supply in order to energize the load while the Battery Charger is charging the battery. In the above figure, a separate Load Power Source and Battery Charger are used. Alternatively, a single Power Source can be used. In this case the Charger + and Power Supply + terminals must be connected together.

# 4.2. **Battery Charger (+/-)**

The BTRM must be connected to the battery charger in order to charge the battery bank after the battery capacity test is performed.

# 4.3. **Battery (+/-)**

BTRM300 Allowable system voltages: 12V/24 (Max 32V)

BTRM400 Allowable system voltages: 12V/24V/36V/48V (Max 60V).

Remember to select BTRM operation voltage on the Port Options page or selecting via one of the supported protocols (DNP3/Modbus/Snmp) for proper operation.

The battery bank must be connected directly to the BTRM, such that the BTRM can power the load from the Battery without any additional power source in circuit in order to perform the battery capacity test.

# 4.4. **Load (+/-)**

The battery bank must be connected directly to the BTRM in order to perform the battery capacity test.

# 4.5. **Alarm Connector (+/-)**

BTRM300 & BTRM400 have 4 Channels of ground referenced IO.

All 4 channels can be used to sense and monitor 0V to 60V.

Channels 1 and 2 can be used to activate relays, audible indicators, or lamps by pulling the IO pin to ground under certain alarm conditions.

Both Channels 1 and 2 contacts are normally open when power is off. The user can select normally open or normally closed under an alarm condition.

Do not exceed the contact maximum relay ratings of 60 Volts, 80 ma. Do not use to directly operate AC line connected equipment.

# 5. Basic Setup

# **Connecting unit to a PC**

**Notes on accessing a BTRM over Ethernet:** Technically you should be able to plug the device into your current network, regardless of how your current network IP addressing is set up and be able to reach the BTRM's Status and Setup web page by entering its IP address (found on the BTRM front label) in a Web Browser on a local computer. However, in practice, not so easy, due to a wide variety of possibly incompatible network addressing and firewall configurations. These difficulties occur most often if someone else has set up the network settings, and in particular where these settings are "managed" by software installed on your computer by your internet provider or corporate IT departments.

To avoid these potential network issues at the initial evaluation stage it is best to connect both your computer and the device to a hub/network switch (one that is not connected to the rest of your network) or directly connect your computer to the BTRM with a cross-connected Ethernet cable.

# **Initial Power up to set IP address**

To power up the device, connect the battery to the BTRM. Power up the power supply and battery charger. The BTRM starts in self-test mode for 5 to 15 seconds. PB1 and PB2 push button LEDs will blink.

Once the device is power up and cabled to the Ethernet, the GREEN LED will illuminate on the Ethernet connector and startup should be complete within 30 sec.

# **Accessing your host computer's network settings**

From the start button select Control Panel -> Network and Internet -> Network Connections

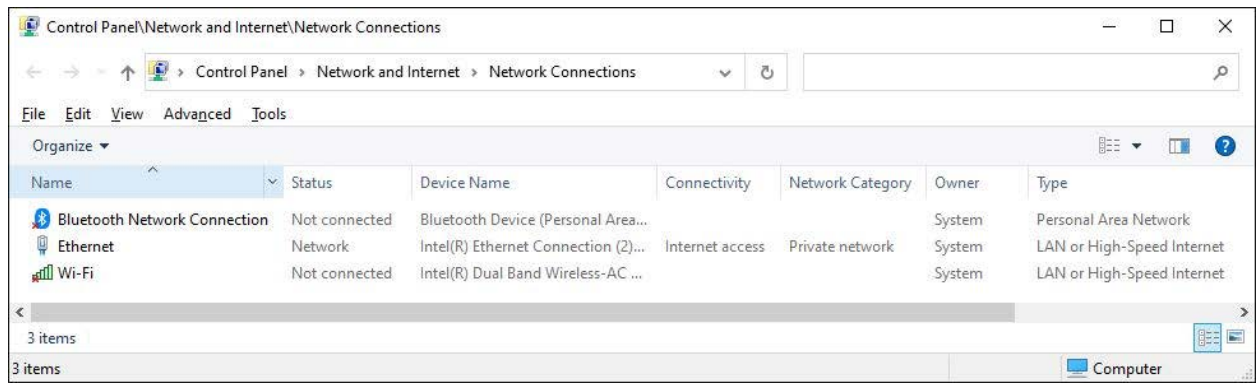

- Select the adapter that you plan to use and from the File menu, select properties.
- This will bring up the properties window, shown on the right.
- Scroll down to the Internet Protocol Version 4 (IPv4) item, select it, and then select "properties".
- This will bring up the window to allow manual configuration of the network adapter's IP addresses.

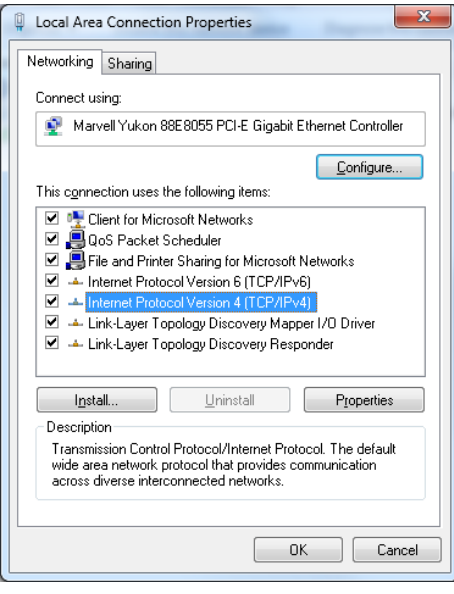

# **Setting IP address information for BTRM default**

Using a direct connection to the device with a cross connected cable or using a network switch (hub), use the manual IP settings shown on the right. This property dialog can be found in the TCP/IP properties, which is a sub dialog of the Network Connections Properties, both found in Control Panel Network Connections.

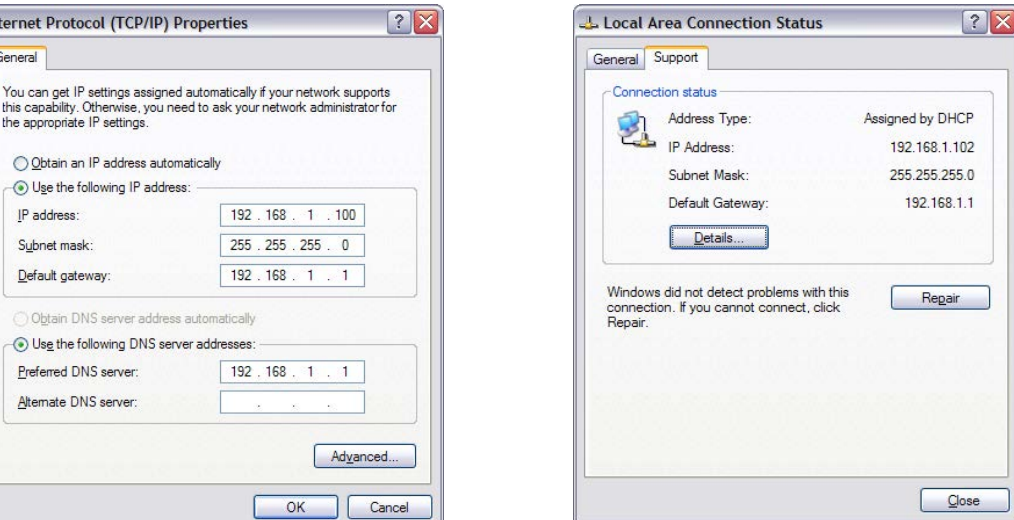

(Typically, the default gateway and DNS server need not be entered.)

If using a router, check your local area connection settings to see if the router gateway address is the same as the default device gateway of 192.168.1.1. If it's not, you will need to use a direct connection as described above to change the device gateway address to match the router's gateway address.

# **Verify IP address information**

**Internet Protoc** General

> IP address: Subnet mask: Default gatew

Obtain DN:

For the initial configuration of the BTRM and to change Network IP settings for placement in an IP based network you will need to connect the BTRM directly to your PC. Once connected to your PC you will be able to configure the BTRM to match your network settings.

You will need the following information from your network administrator to add the BTRM to your IP Network:

- IP Address we recommend using a static IP address for the BTRM
- Gateway what is the IP address of the Gateway of your network
- Subnet Mask what is the mask of your network
- Primary DNS IP address of the primary DNS server for your network

Once you have your connection made with laptop or PC you will need to record your IP address and verify connection to the BTRM.

**NOTE:** It may be necessary to give your PC or Laptop a static address to access the BTRM default network.

Example: IP Address: 192.168.1.200 Subnet mask: 255.255.255.0

# **For Wi-Fi connection**

On the taskbar, select the **Wi-Fi network** icon

• Under the Wi-Fi network you're connected to, select **Properties**.

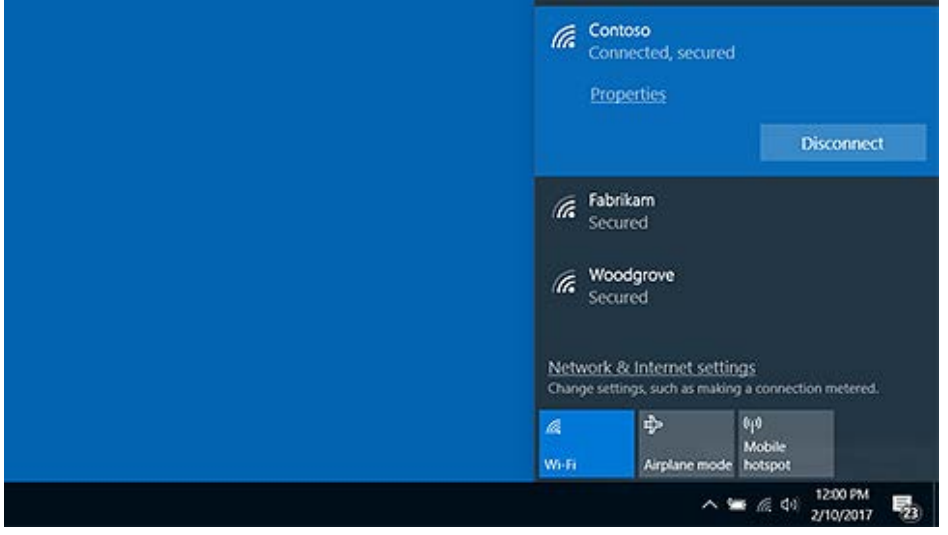

Under **Properties**, look for your IP address listed next to **IPv4 address**.

# **For Ethernet connection**

On the taskbar, select the **Ethernet network** icon

1. Select the Ethernet network connection

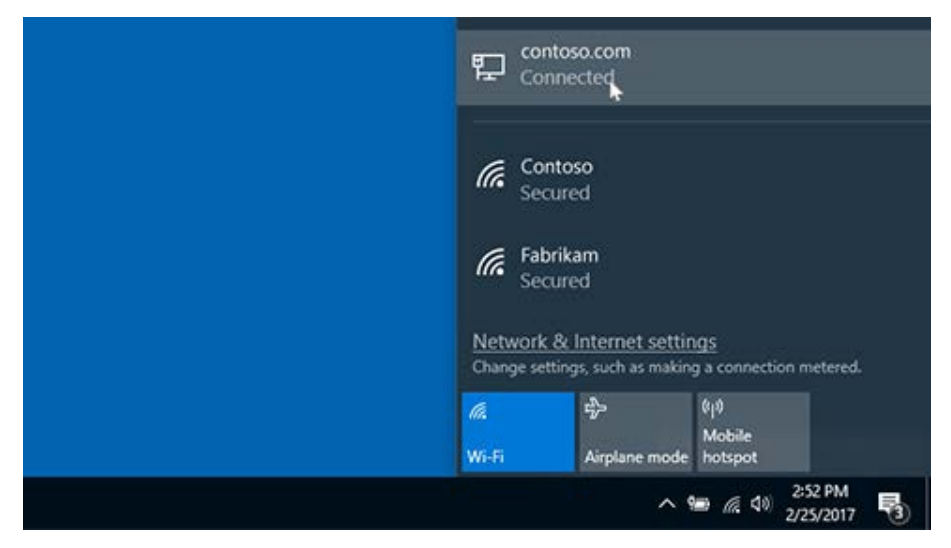

- 2. Under Ethernet, select the Ethernet network connection.
- 3. Under Properties, look for your IP address listed next to IPv4 address.

Verify connectivity to the BTRM by sending a Ping command to the BTRM's default IP address: PING 192.168.1.214 <Enter> you should receive four REPLY messages from the BTRM.

Command window available from Windows 10 by searching for cmd.exe

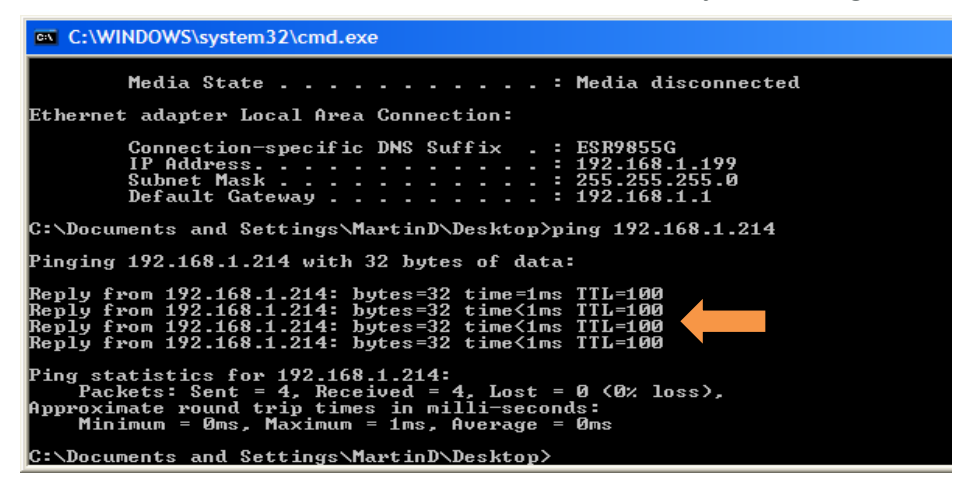

Open a New Web Browser Session (Microsoft Edge, Firefox, Chrome) and type in the address of the BTRM (default is 192.168.1.214) and click <Enter>.

If everything is set up correctly you should see the System Status of the BTRM. **Note:** The **Green** Status Indicator should be blinking when the BTRM is active and connected.

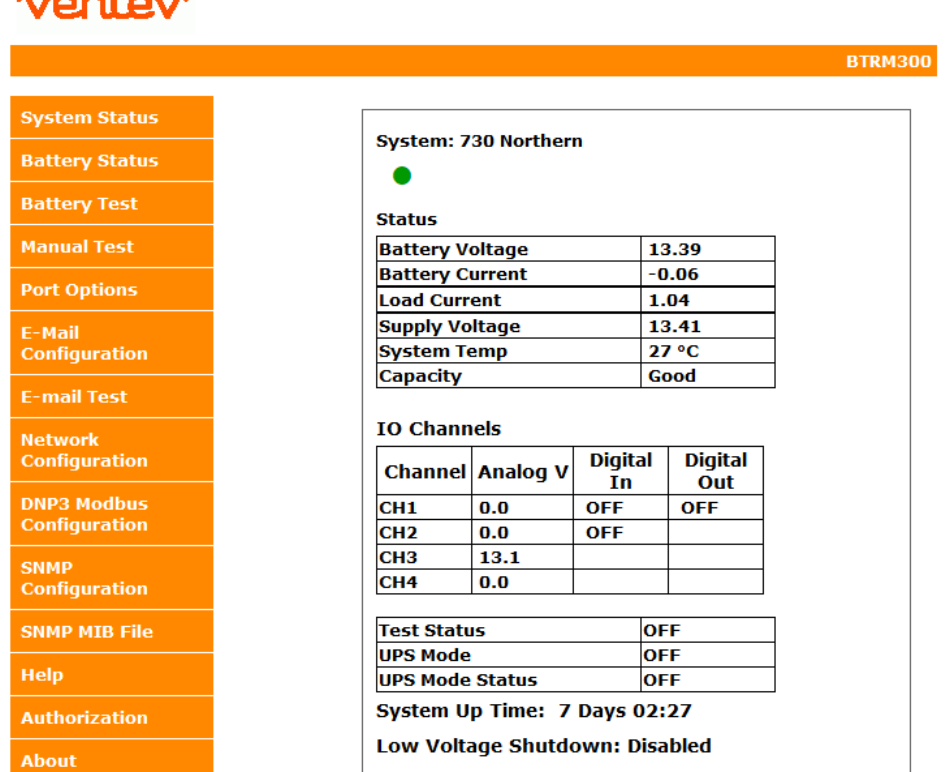

# a an aibea a

# 6. Mounting

The BTRM needs to be mounted in a water-proof location. Typically, in a cabinet with access to DC power use the DIN rail clip on the BTRM to secure to the DIN rail on the enclosure back plate wall.

# 6.1 **Wiring Battery Connection**

Connect the battery connectors from the BTRM to the battery bank per system configuration diagram\*\*.

### 6.2 **Wiring Power Supply Connections**

Connect the BTRM power supply connections to the load power supply per system configuration diagram\*\*.

6.3 **Wiring battery Charger Connections** Connect the BTRM battery charger connections to the battery charger per system configuration diagram\*\*.

*\*\*see page 5 for system connection diagram*

### 6.4 **Alarm Connections**

Alarm connections are sets of normally open/closed contacts. These contacts are isolated from the BTRM power source, and do not provide power. They can be used to alert the Network Operations Center by connecting the alarms to your systems existing alarm signaling pairs. Alternatively, the alarm contacts can be used to operate external DC relays that then can be used to control alarm lights or audible alerts. Provided that the contact ratings (60V, 80 ma) are not exceeded.

### 6.5 **Clearing Battery Test Data**

To clear test data from the BTRM memory, press and hold button PB2 for 15 seconds until the LEDs flash.

# 7. Web Interface Menus

The BTRM will need to be configured to match your network settings as well as your email and SNMP notification if those features are to be used. See section 5 for IP addressing setup. The default Web page address of the BTRM is 192.168.1.214.

Once the BTRM is connected, enter this number into your web browser.

The Screenshots included with each subheading will explain the different menus of the BTRM user interface. This interface allows you to remotely configure and change settings across the network.

### 7.1 **System Status Page**

This screen displays an overview of the status on the BTRM. You can quickly see any alarms occur by watching this screen.

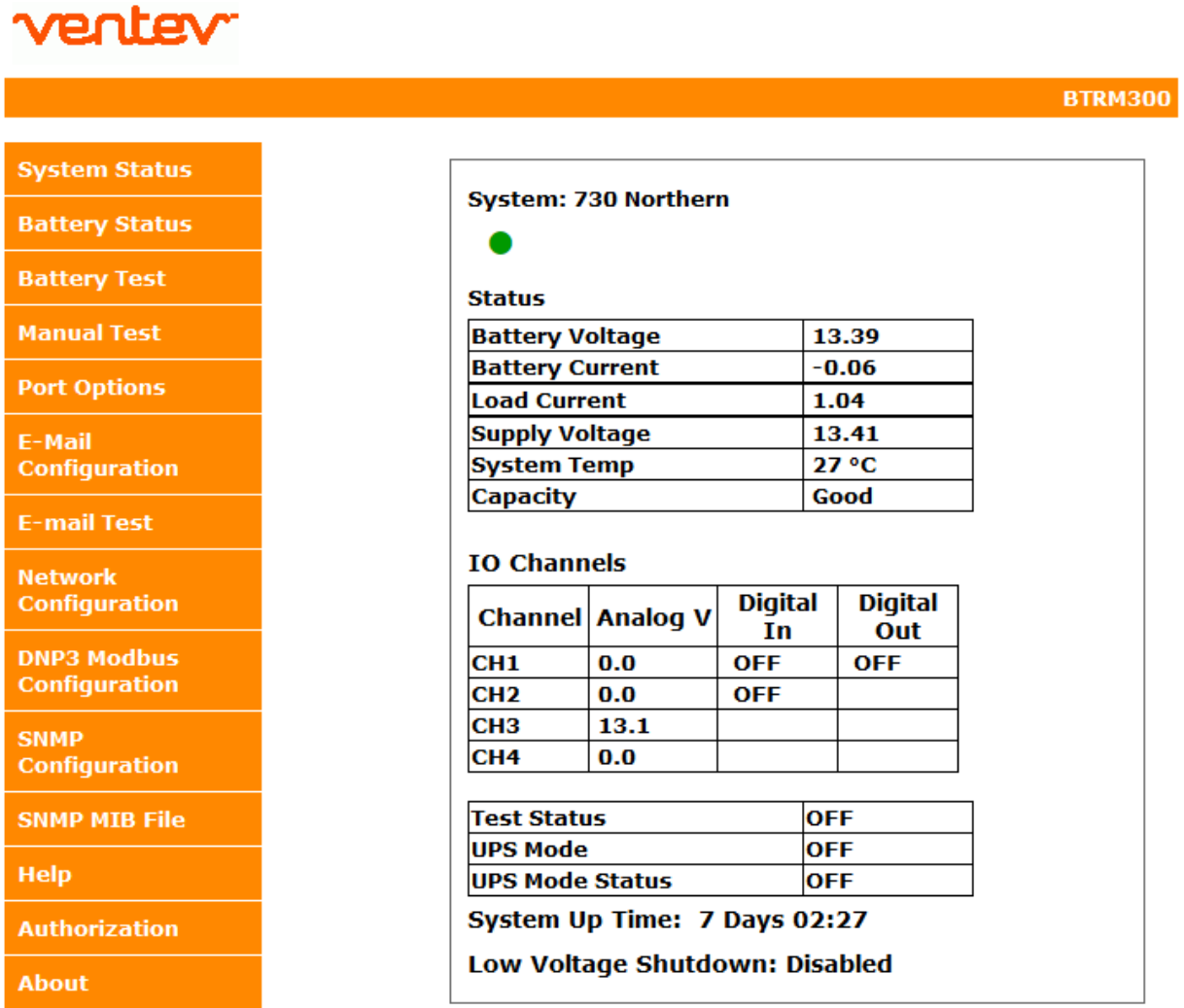

# 7.1.1 **System Status Indicator**

If the web browser has a connection to the unit, the system indicator will toggle between grey and green once a second.

### 7.1.2 **Battery Voltage**

This is the measurement of the battery voltage. Range 0.0 to 60.0V Remember to select the correct Battery voltage range for your BTRM on the Port Option Menu.

### 7.1.3 **Battery Current**

This is the measurement of the battery current. Range 0.0 to 20.0 Negative battery current  $\rightarrow$  Battery is powering the load. Positive battery current  $\rightarrow$  Battery is being charged. ±0.0 to ±20.0 Amps BTRM300 ± 0.0 to ±10.0 Amps BTRM400

# 7.1.4 **Load Current**

This is the measurement of the battery current. Positive Load current 0.0 to 20.0 Amps BTRM300 / 0.0 to 10.0 Amps BTRM400

# 7.1.5 **Supply Voltage**

This is the measurement of power supply voltage. Range 0.0 to 60.0V depending on selected range.

# 7.1.6 **System Temperature**

This is the BTRM temperature in °C.

# 7.1.7 **Capacity**

This is the measurement of the battery's capacity level. This capacity Good/Low status reading is present after the first test is completed.

# 7.1.8 **IO Channel 1 – Analog V**

This is the measurement of the voltage present at Channel 1 (ground referenced). Range 0.0 to 60.0V (regardless of range selected)

# 7.1.9 **IO Channel 1 – Digital In**

This is the logic setting for IO Channel 1 (see port options menu) TRUE/FALSE

# 7.1.10 **IO Channel 1 – Digital Out**

This indicates that the IO Channel 1 relay has been set to indicate a battery relate fault (see port options menu).

OFF The relay is set for normal operation.

ON The relay is set to indicate a battery fault as diagnosed by the BTRM.

# 7.1.11 **IO Channel 2 – Analog V**

This is the measurement of the voltage present at Channel 2 (ground referenced). Range 0.0 to 60.0V (regardless of range selected)

# 7.1.12 **IO Channel 2 – Digital In**

This is the logic setting for IO Channel 2 (see port options menu) TRUE/FALSE

# 7.1.13 **IO Channel 3 – Analog In**

This is the measurement of the voltage present at Channel 3 (ground referenced) Range 0.0 to 60.0V (regardless of range selected)

# 7.1.14 **IO Channel 4 – Analog In**

This is the measurement of the voltage present at Channel 4 (ground referenced) Range 0.0 to 60.0V (regardless of range selected)

# 7.1.15 **System Voltage Type**

The type of batter voltage the system is operating at. Not available on all modes – check the Port Options menu to confirm System Voltage Type

# 7.1.16 **System Up Time**

The time the system has been operational.

### 7.1.17 **Test Status**

This indicates ON if battery test is currently running, otherwise OFF.

### 7.1.18 **UPS Mode**

This indicates UPS mode has been enabled. If enabled systems transfer to battery automatically in the event of Supply loss.

#### 7.1.19 **UPS Mode Status**

This indicates if the system is running from battery due to Supply loss.

# 7.2 **Battery Status Page** amatan m

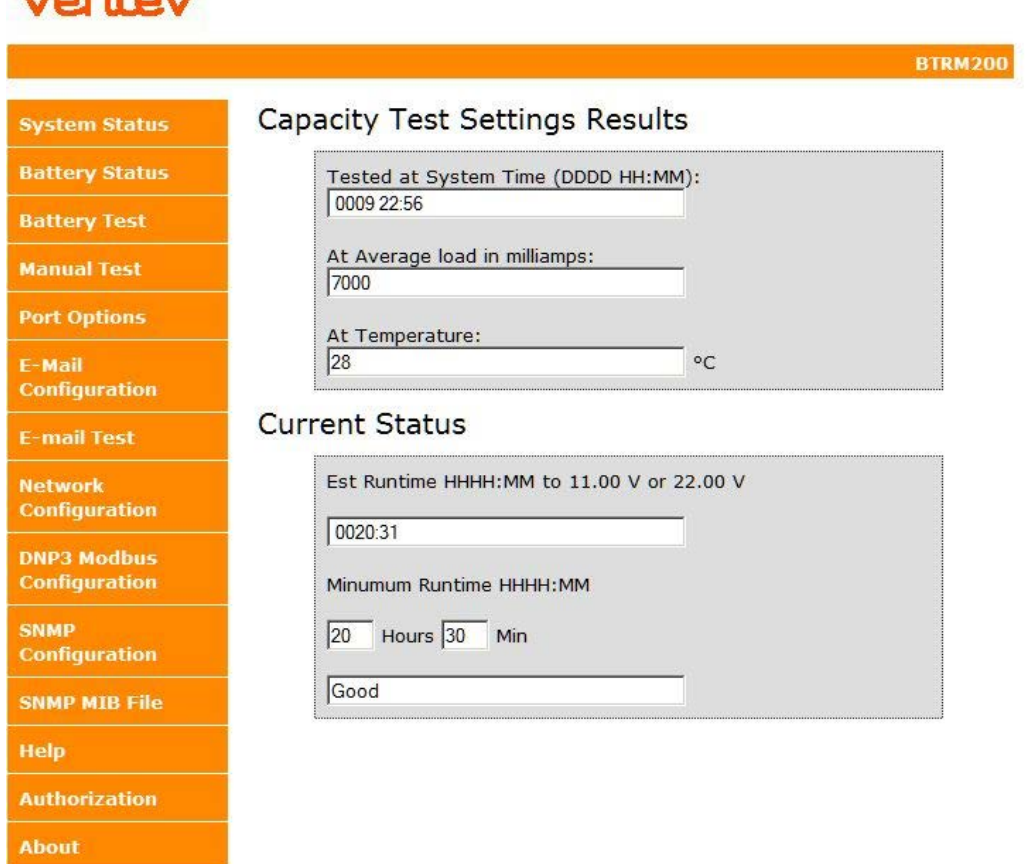

### 7.2.1 **Capacity Test Settings Results**

This field displays the time stamp for the last battery capacity test was performed, the average load current, and the average enclosure temperature the test was performed at.

#### 7.2.2 **Current Status**

This field displays the estimated time to perform the battery capacity test. The test is terminated when the battery voltage goes below 11 Vdc for a 12 Vdc system or 22 Vdc for a 24 Vdc system. This is based on the battery capacity curves for lead acid batteries and the average load current of the system. The field also displays the minimum run time for the battery capacity test and the status of the last test performed.

### 7.3 **Battery Test Page**

#### 7.3.1 **Type 1 Test**

This test runs the attached load for a short period of time, dependent on the load power requirements and the battery Ahr rating. This can be anywhere between 1 hour to 4 hours. At the end of the test discharge profile of the battery is analyzed to give an expected run time (ERT)to low battery. This ERT is then compared with the customers minimum runtime (MRT)enter on the Type 1 settings page. If the battery's ERT does not meet the MRT, capacity is flagged as LOW, and relevant alarms are triggered.

#### 7.3.2 **Type 2 Test**

This test runs the attached load for customer determined period or until a customer determined cutoff voltage is reached. The test result in both cases is the test duration and the Battery Voltage reached at test termination. This test can be flexibly used anywhere from being a short test to validate the system works on a daily basis (a requirement in some industries), or full test of the batteries capability by setting time to maximum, and battery cutoff to the lowest battery voltage allowed for system operation. Again, if the test conditions set are not met, relevant alarms are triggered.

# **Capacity Test Settings**

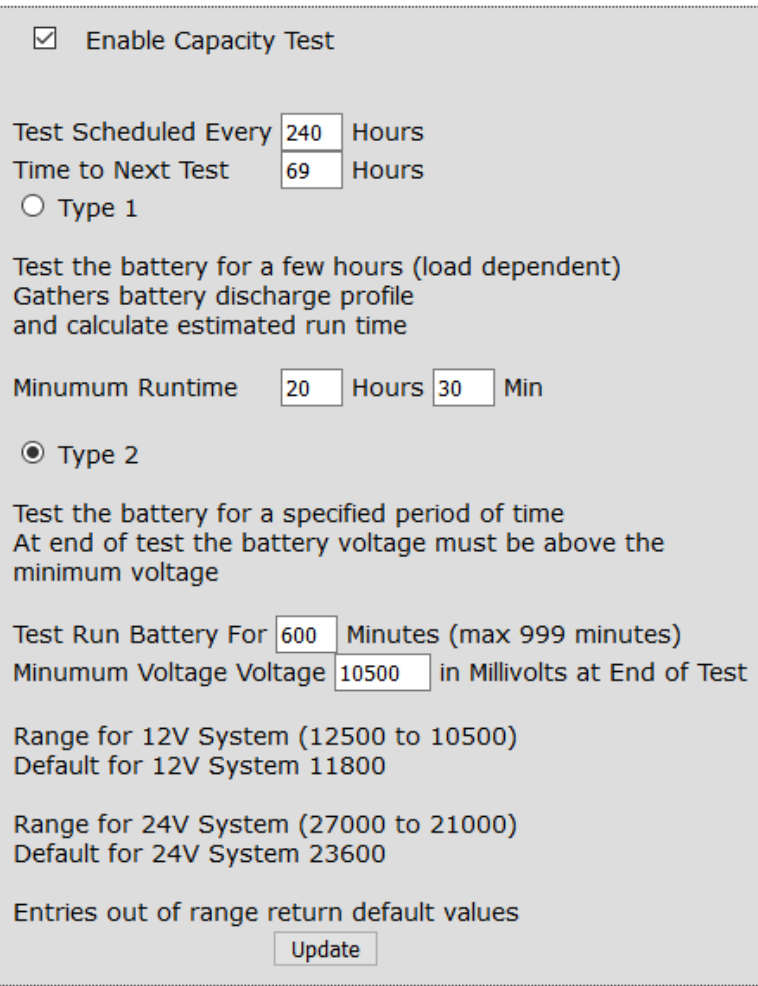

# 8. Manual Test Page

This allows the user to manually start the battery capacity test at their discretion.

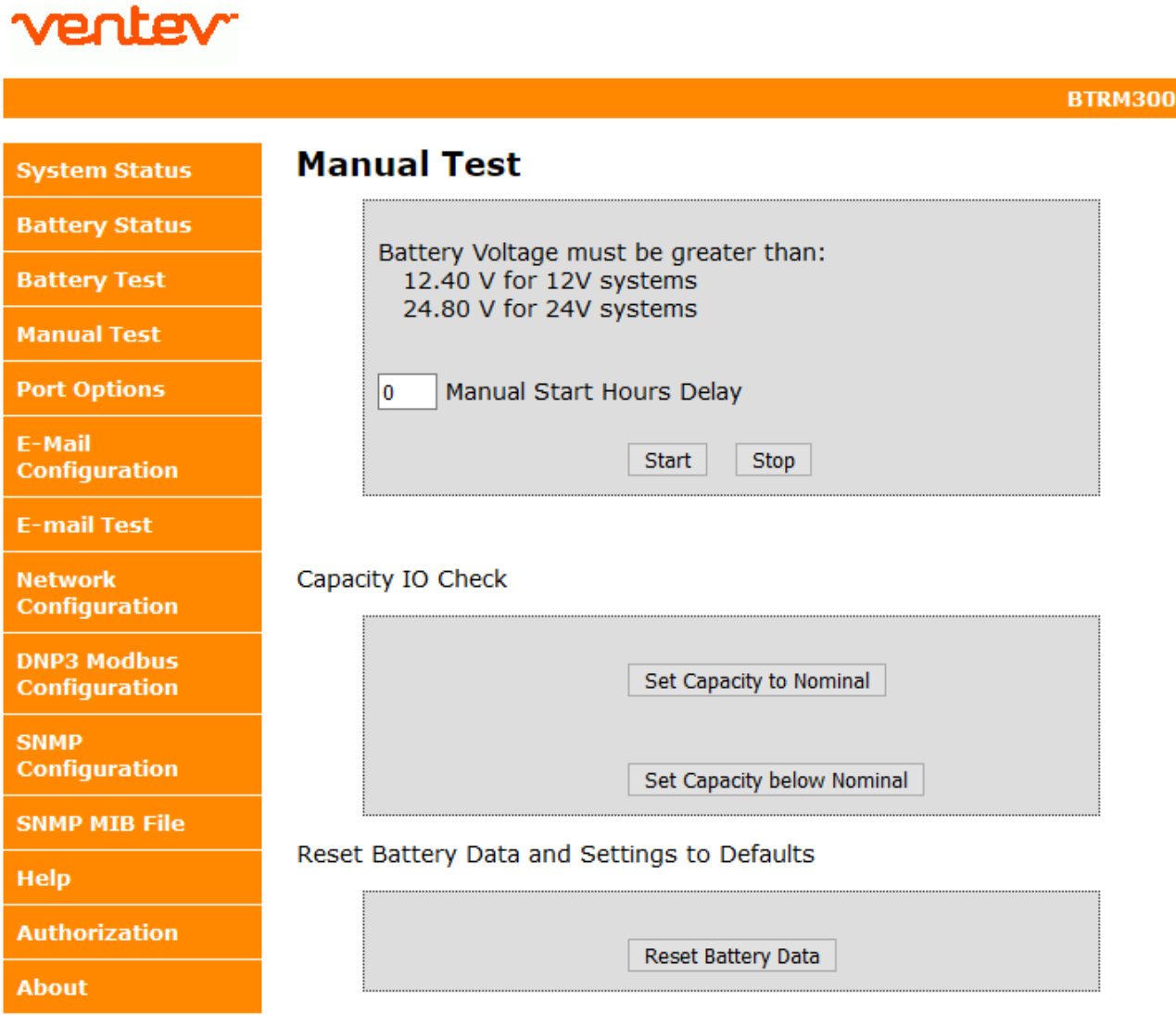

### 8.1 **Capacity IO Check**

This can be used to nominal when the battery is replaced. Additionally, it can be used for test purposes by intentionally setting capacity below normal. This will trigger any configured IO alarm, send Battery below capacity email and also send DNP3 alerts if unsolicited messages are allowed, and or SNMP notification alerts.

### 8.2 **Reset Battery Data and Setting to Defaults**

This allows the user to reset the BTRM test parameters.

# 9. Port Options Page

This allows the user to enable the IO channels and the system operation voltage. Note that the BTRM400 has additional system voltages for 36V and 48V operation.

### 9.1 **IO Channel 1**

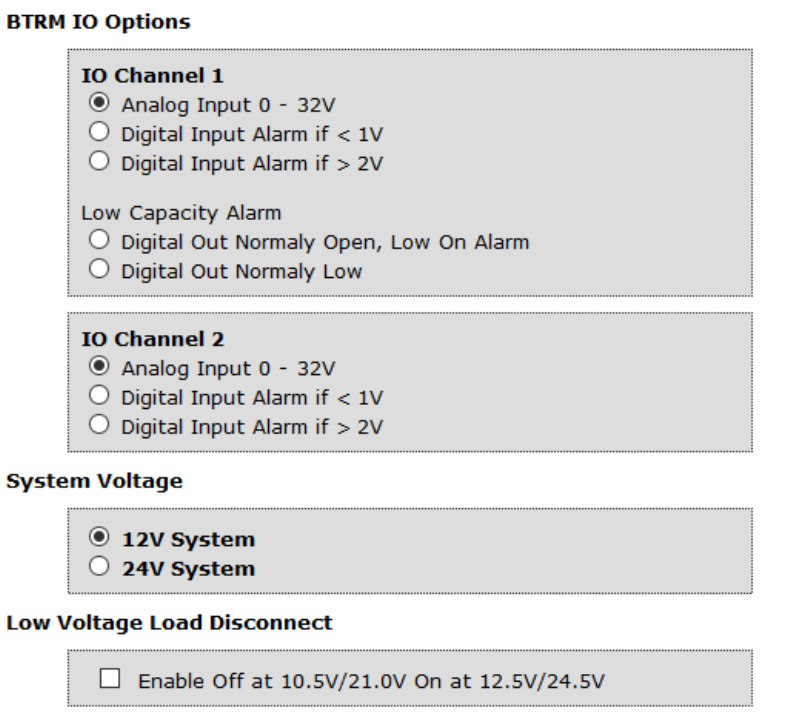

#### **UPS Mode**

 $\Box$  Enable Transfer to Battery if Load less than 11.0/22.0

Save

### 9.1.1 **Analog Input 0-32V**

This allows the user to enable an analog input level for triggering alarms from external sources (door switches, solid state relays, etc.).

#### 9.1.2 **Digital Input Alarm if < 1V**

This allows the user to enable a digital input logic levels that is less than 1 volt to trigger an alarm from external sources (door switches, solid state relays, etc.).

### 9.1.3 **Digital Input Alarm if > 2V**

This allows the user to enable a digital input logic levels that is greater than 2 volt to trigger an alarm from external sources (door switches, solid state relays, etc.).

#### 9.1.4 **Low Capacity Alarm**

This allows the user to enable the channel relay to indicate a battery relate fault

- Digital Out Normally Open: The relay closes when a fault is indicated.
- Digital Out Normally Low: The relay opens when a fault is indicated.

### 9.2 **IO Channel 2**

#### 9.2.1 **Analog Input 0-32V**

This allows the user to enable an analog input level for triggering alarms from external sources (door switches, solid state relays, etc.).

#### 9.2.2 **Digital Input Alarm if < 1V**

This allows the user to enable a digital input logic levels that is less than 1 volt to trigger an alarm from external sources (door switches, solid state relays, etc.).

### 9.2.3 **Digital Input Alarm if > 2V**

This allows the user to enable a digital input logic levels that is greater than 2 volt to trigger an alarm from external sources (door switches, solid state relays, etc.)

#### 9.2.4 **System Voltage**

**Allen Albert Art** 

Allows the user to select whether the system operates at 12 V or 24 V.

#### 9.3 **Email Configuration Page**

This page allows the user to configure information needed for the BTRM to access an email server and deliver messages to the destination email address along with two customizable text strings to provide additional situation detail in the email alert.

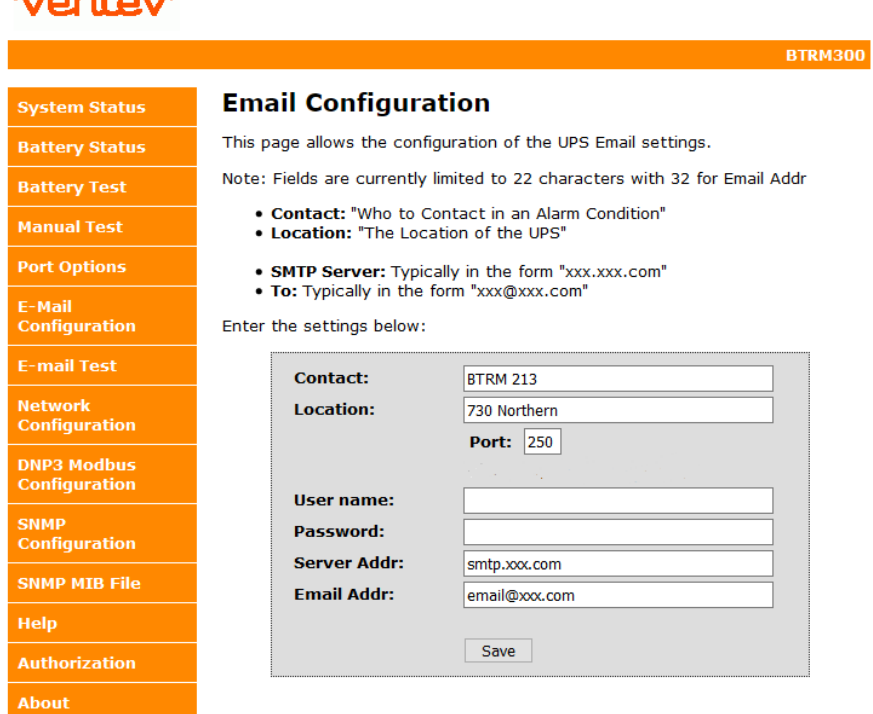

# 9.3.1 **Contact and Location**

While these text strings that are included with outgoing email and SNMP notifications to aid in identifying the site location and manager, they can be used for any purpose. Contact: Enter the name of the contact person responsible for the site. Location: Enter a short description of the site location the BTRM is monitoring

*The following information should be obtained from your Network Administrator to setup the SMTP server.*

### 9.3.2 **Port**

Enter the Port number the SMTP server uses, select SSL if it uses Secure Socket Layer. Normally this port is 25. For secure server other port numbers are typically used such as Secure SMTP (SSMTP) - port 465 and Secure IMAP (IMAP4-SSL) - port 585.

#### 9.3.3 **User name and Password**

If you are using your dedicated IP provider's internet service and its email server, you will likely leave these two items blank. If you are on a public network, most likely you will need to access a secure server using SSL. In this case the username and password will likely be required.

#### 9.3.4 **Server Address**

This is the IP address or IP name of your outgoing email server. For example, Gmail's server is *smtp.gmail.com*

### 9.3.5 **Destination Email Address**

The BTRM will send the email notifications to this email address.

#### 9.4 **Email Test Page**

Use this page to send a test email using the setting from the previous page.

If successful after several seconds, the web page will update to indicate that the message has been successfully sent. If the page does not refresh after a minute, then likely the message was not sent. Check you setting, and or try these setting using a laptop and its email client to verify the connection and settings.

# ventev

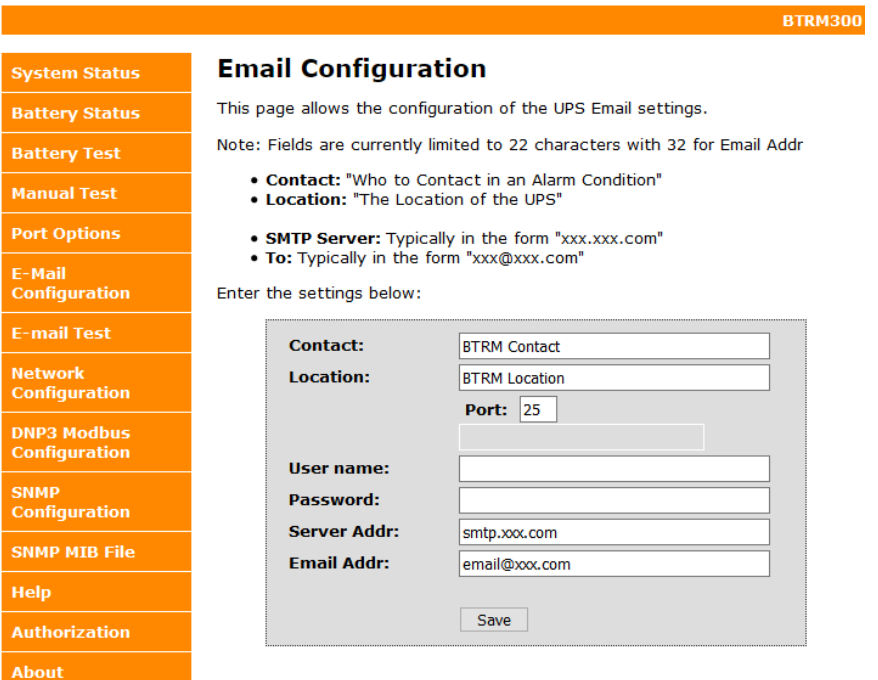

#### 9.5 **Network Configuration Page**

This screen allows you to configure the Network settings on the BTRM. **DO NOT** change any of the settings here unless you know what you are doing. These settings should be configured under the direction of your network administrator.

Multiple BTRM's could be active in the network at the same time. Each will have its own IP address to allow for remote access and monitoring.

To access any BTRM in the network, open a web browser and type the IP address of the BTRM into the address bar. Each BTRM should have their own unique address when they are part of the same network.

#### 9.5.1 **Host Name**

This name can be used in place of the IP address to get access to the BTRM.

### 9.5.2 **IP address, Gateway, Subnet Mask**

Enter the settings to match your network system.

# ventev

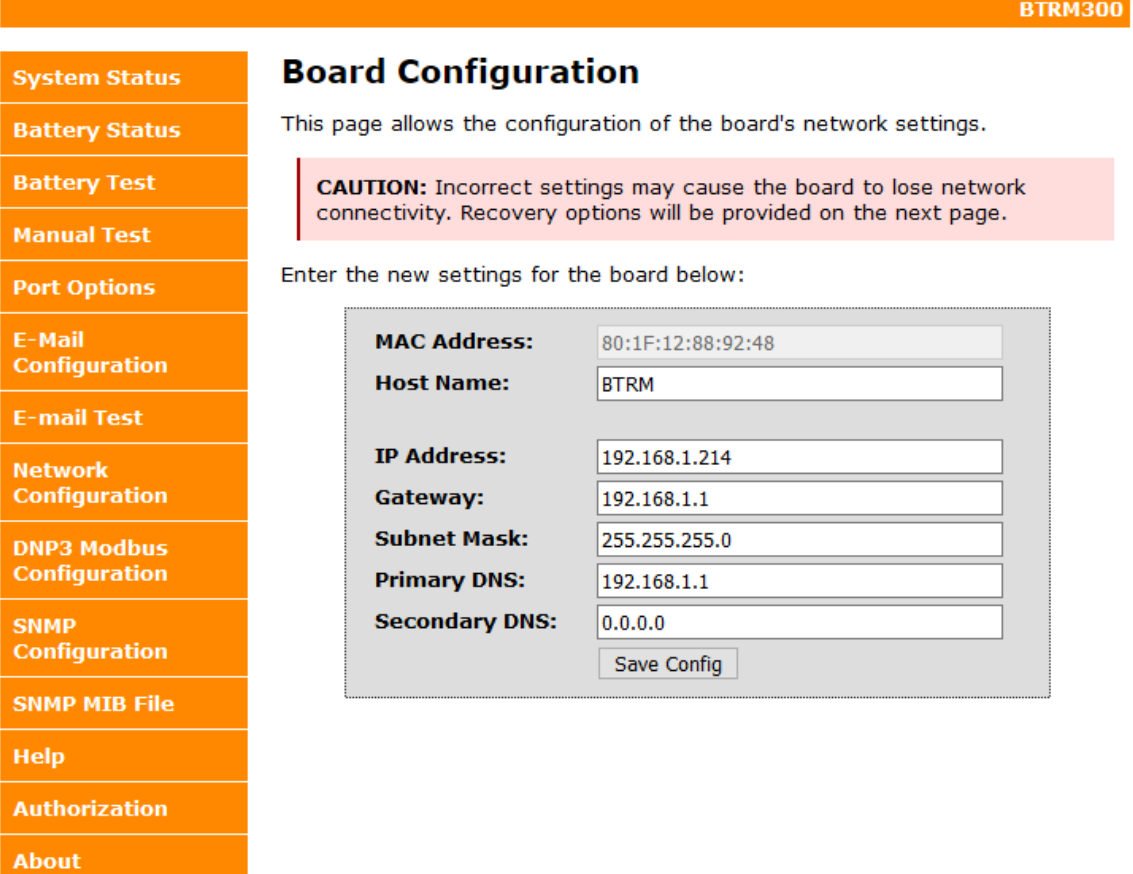

# 10. DNP3 and Modbus RTU Configuration Page

Selection and setup of DNP3 and Modbus Master and BTRM Device addresses and communications protocol selection.

Note:

- DNP3 features apply to BTRM units with firmware updated to v1.308 or later
- Modbus features apply to BTRM units with firmware updated to v1.500 and Web Version 2015-02- 19 or later.

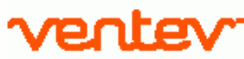

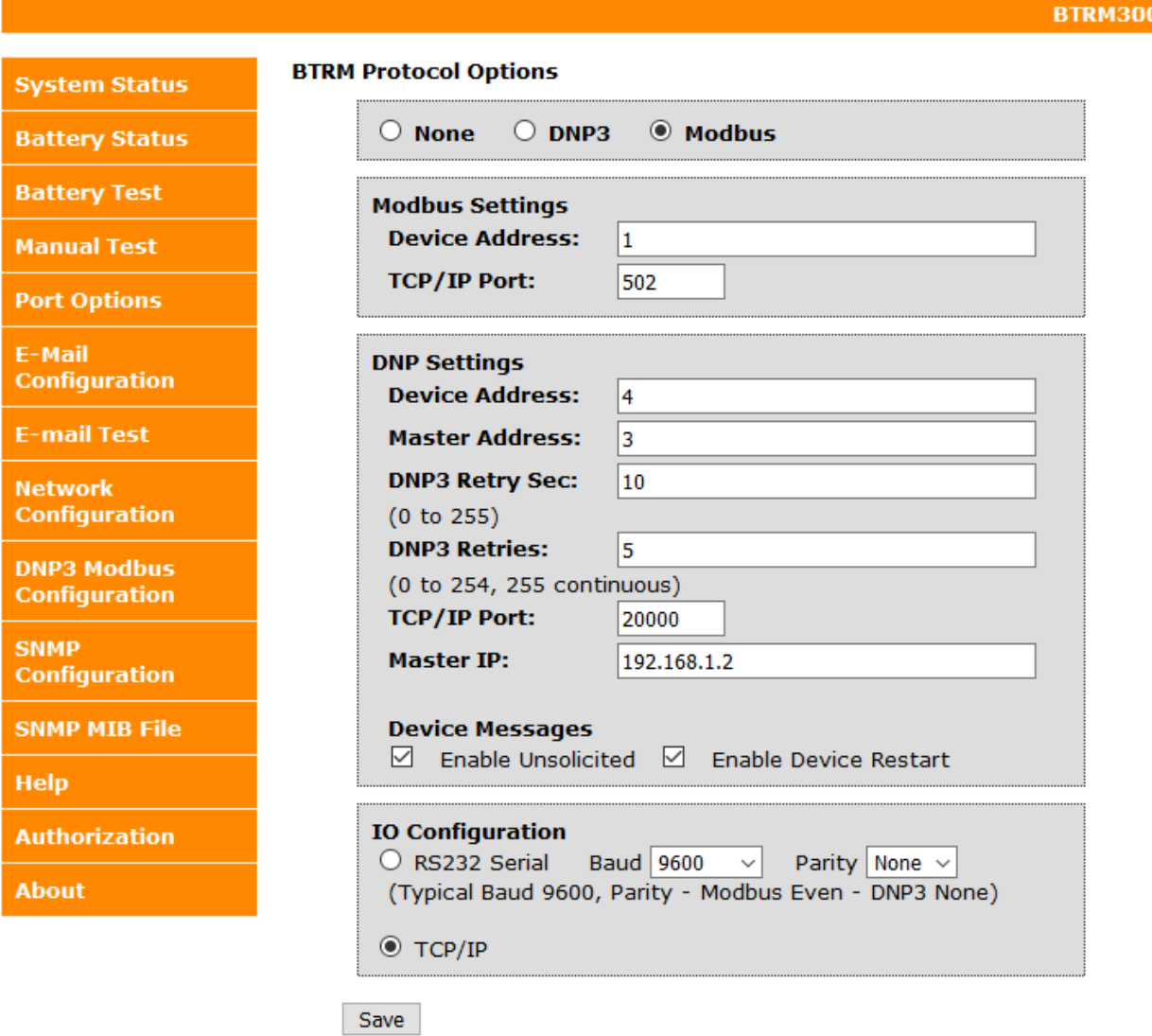

#### 10.1 **Modbus Addressing**

Device ID addressing supports values between 0 and 65535 (Default 001) TCP /IP Port also configurable (Default 502)

#### 10.1.1 **DNP Addressing**

Master and Device addressing supports values between 0 and 65535. Confirm with your selected protocol what address values are allowable.

#### 10.1.2 **DNP Retry Settings**

Retry settings for unsolicited messages range between 0 (no retries) and 254 with setting of 255 causing continuous retries. Elapsed time between retries 0 to 255 seconds (settings below 5 seconds not recommended).

#### 10.1.3 **DNP3 Communications Interface**

TCP/IP Configurable: TCP/IP Port (Default 20000) Configurable: TCP/IP Unsolicited message destination IP address

### 10.1.4 **MODBUS RTU and DNP3 over RS232**

BTRM supports RS232 3 wire RS232 using standard connections pin 2, 3, and 5 on DB9 connector.

#### **Baud Rates**

Selectable at: 1200, 2400, 4800, 9600, 19200, 38400, 57600, 115200 Data Format: Data 8 bits, Stop Bits 1,

Parity Selection

Modbus Typical Parity: Even DNP3 Typical Parity: None

### 10.2 **SNMP Configuration Page**

Setting the community strings provides SNMP with basic password protection. User has a choice of 3 read only and 3 write only strings. Most SNMP browsers are configured to use the typical default strings, public, read, or write. When a string is changed, either read or write, the software used to connect to the BTRM must also use the same strings for read write access. If you wish to use SNMP alerts the Read and Write strings will need to be configured to match your network. These settings should only be changed by a Network Administrator or by someone who understands the proper settings for your network. Leaving a field blank will disable it.

### ventev

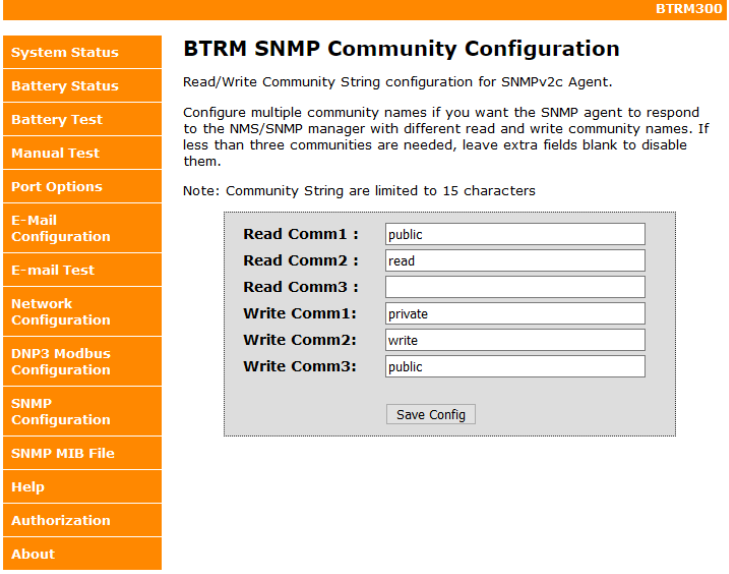

### **SNMP MIB File Page**

The BTRM is provided with a Management Information Base File (a text file ending in ".mib"). This file allows a MIB browser to translate the numeric OID numbers into text descriptions. This can be downloaded in the MIB browser from the BTRM firmware using this webpage.

# ventev

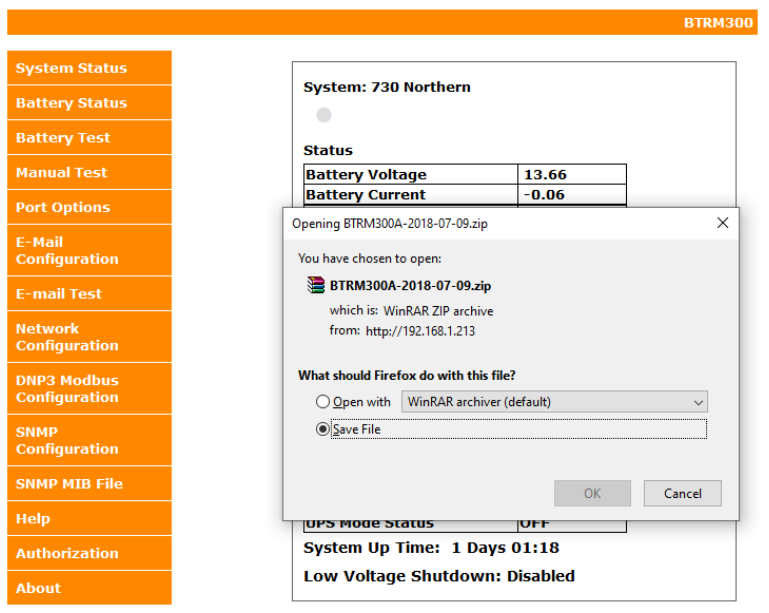

### 10.3 **Help Page**

This page provides the user default IP and SNMP notification setup information.

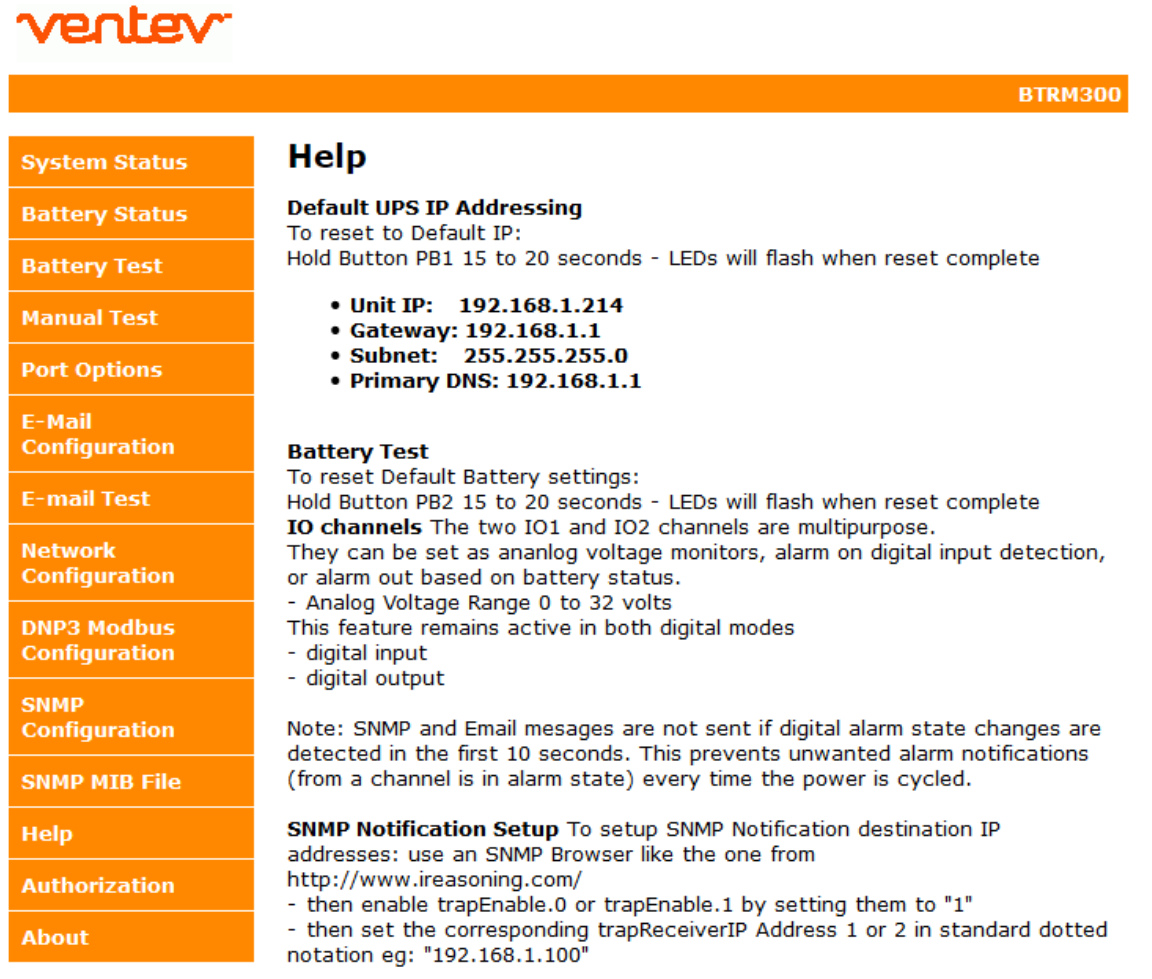

#### 10.4 **Authorization Page**

The Authorization Settings allow a user to prevent Webpage access unless a username and password are provided on the initial access. Passwords are case sensitive and limited to 15 characters.

# 10.4.1 **Default settings**

Enable Authorization: Not Enabled Web access to all pages (except Authorization): Not Restricted Access to the Authorization page: Always Restricted Default Username: admin Default Password: btrm

# ventev

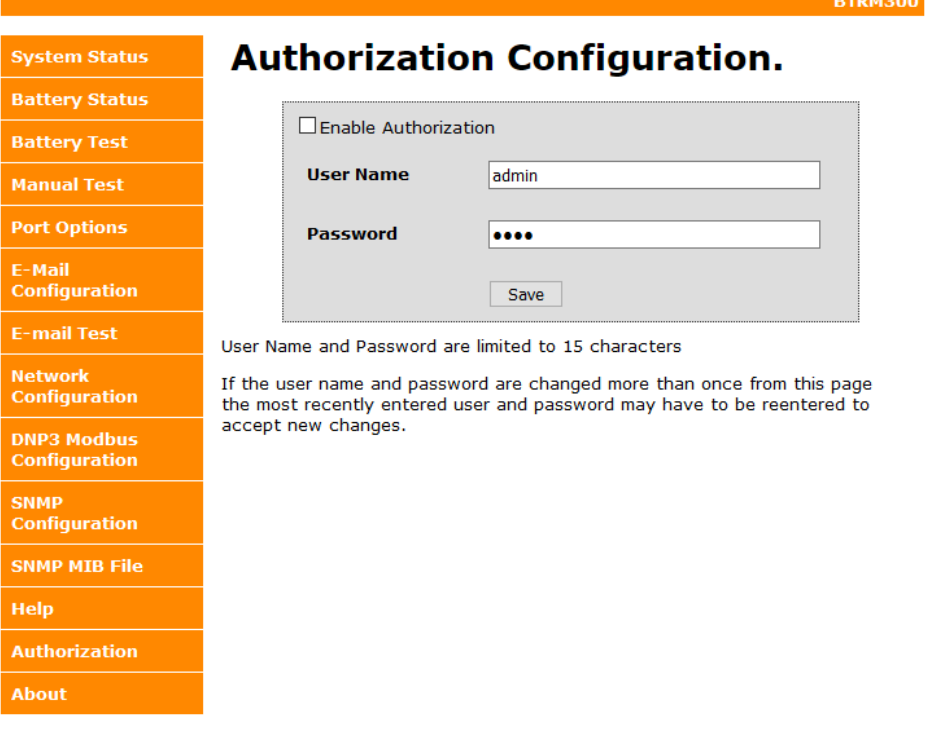

### 10.4.2 **User and Password Entry Window**

If Authorization is enabled, or if Authorization page is accessed, then the following dialog box will appear.

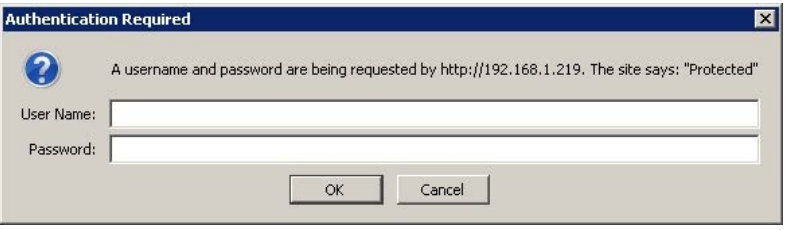

#### 10.4.3 **User and Password Reset**

To reset the username and password the BTRM requires a hardware reset. See section 10.1 for details

#### 10.5 **About**

This page provides the user with web page and firmware revision information.

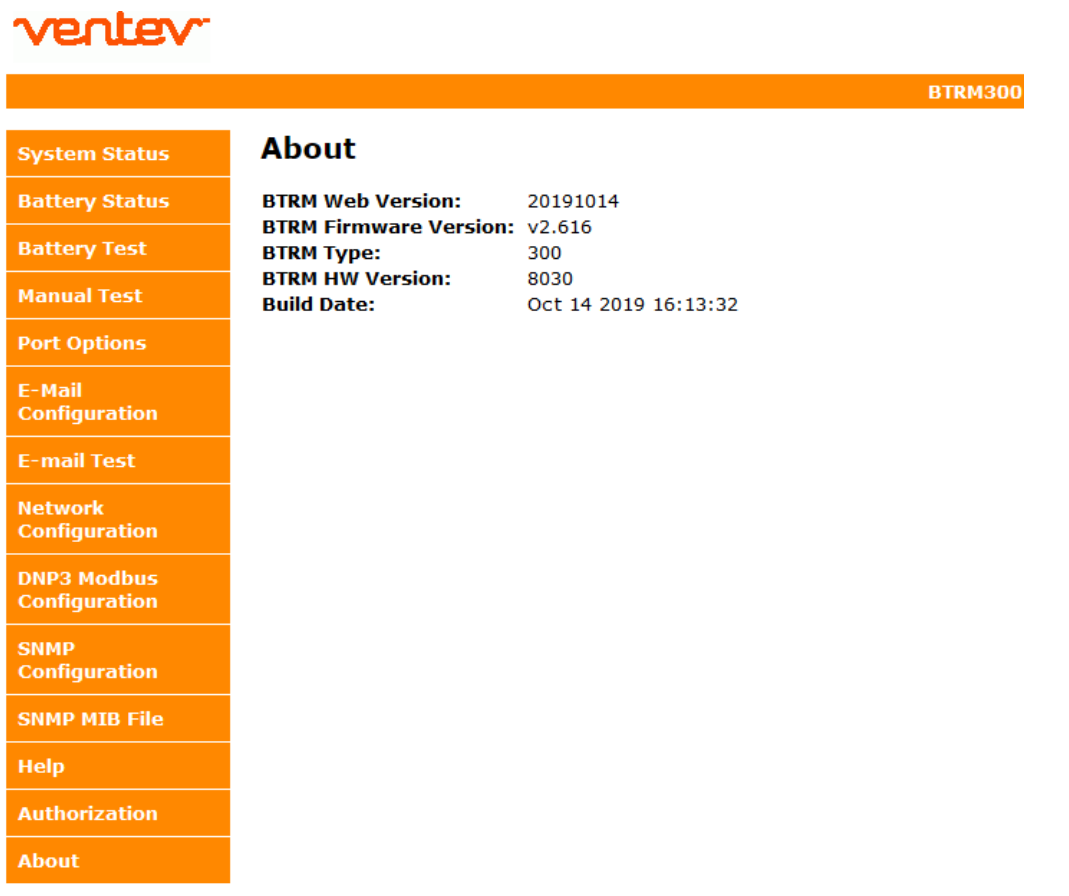

# 11. SNMP Functionality

# **Network SNMP Monitoring**

Simple Network Management Protocol (SNMP), used by most Network Operations Centers (NOC), is a protocol that allows the NOC to retrieve parameters, set parameters, and receive Alert Notifications from Ethernet connected appliances though a common interface and language. Each network appliance feature, that can be read or written to, will have a numeric string assigned to it. For example, system description (sysDesc) is .1.3.6.1.2.1.1.1.0.

For Network SNMP functionality, consult your network administrator for SNMP setup and configuration parameters and how the BTRM should be configured for your specific SNMP requirements and trap receivers.

# **SNMP Monitoring through a MIB Browser**

In order to accept SNMP messages being sent from the BTRM you will need to have an SNMP monitoring system in your network or a MIB browser loaded onto your laptop.

A MIB browser can be used to capture SNMP traps in place of a network SNMP trap receiver. The MIB Browser can be loaded onto a PC or Laptop for monitoring of BTRM SNMP Traps. The MIB browser will need to be on the same network as the BTRM in order to receive the messages.

SNMP network access can be had from interfaces as simple as a command line interface available in Windows, Linux, and other operating systems, or using a dedicated software browser like the one shown below from iReasoning, available at www.iReasoning.com, to larger packages such as HP Openview designed to support and manage larger networks.

### **IMPORTANT: Once the MIB Browser is loaded you will need to load the BTRM MIB file. You can download the BTRM MIB file from the BTRM via the SNMP MIB file page on your web browser.**

# 11.1 **Install MIB Browser**

- 1. Download MIB Browser from http://www.ireasoning.com.
- 2. Open MIB Browser Folder.
- 3. Click on the Setup.exe file.
- 4. Click Run and Follow the installation instructions.
- 5. Click Close when the installation has completed.
- 6. Launch the MIB Browser.

# 11.2 **Install SNMP MIB File**

- 1. In the MIB Browser Click on the File Tab.
- 2. Select Load MIBs.
- 3. In the Open Window, locate the file called btrm2 mib yyyy-mm-dd.mib (This traps file should be located in the software files included with your BTRM).
- 4. Click on the btrm2 mib yyyy-mm-dd.mib.
- 5. Click Open.

#### 11.3 **View BTRM via MIB Browser**

1. Once the MIB browser is loaded, click on the desktop icon to launch it. You will see the main screen that should look like the one below. In the Address field type in the IP address of the BTRM, 192.168.1.214. Expand the folders on the left menu and highlight private.

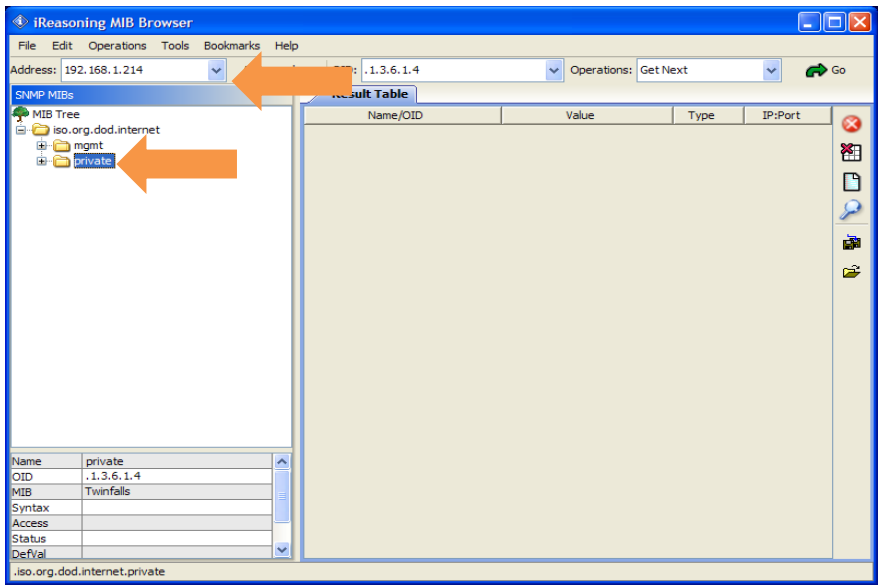

- 2. If you have changed the community strings from the default values, use the advanced menu item to update the browsers read write community strings to match the BTRM.
- 3. From the operations pull down menu, select "Walk" and click Go.

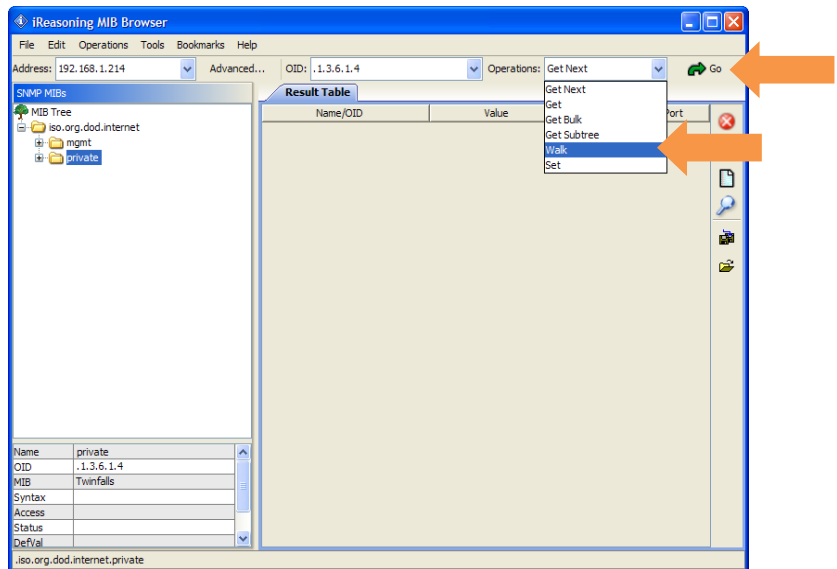

4. You should see data results begin to fill up in the main window Results Tab.

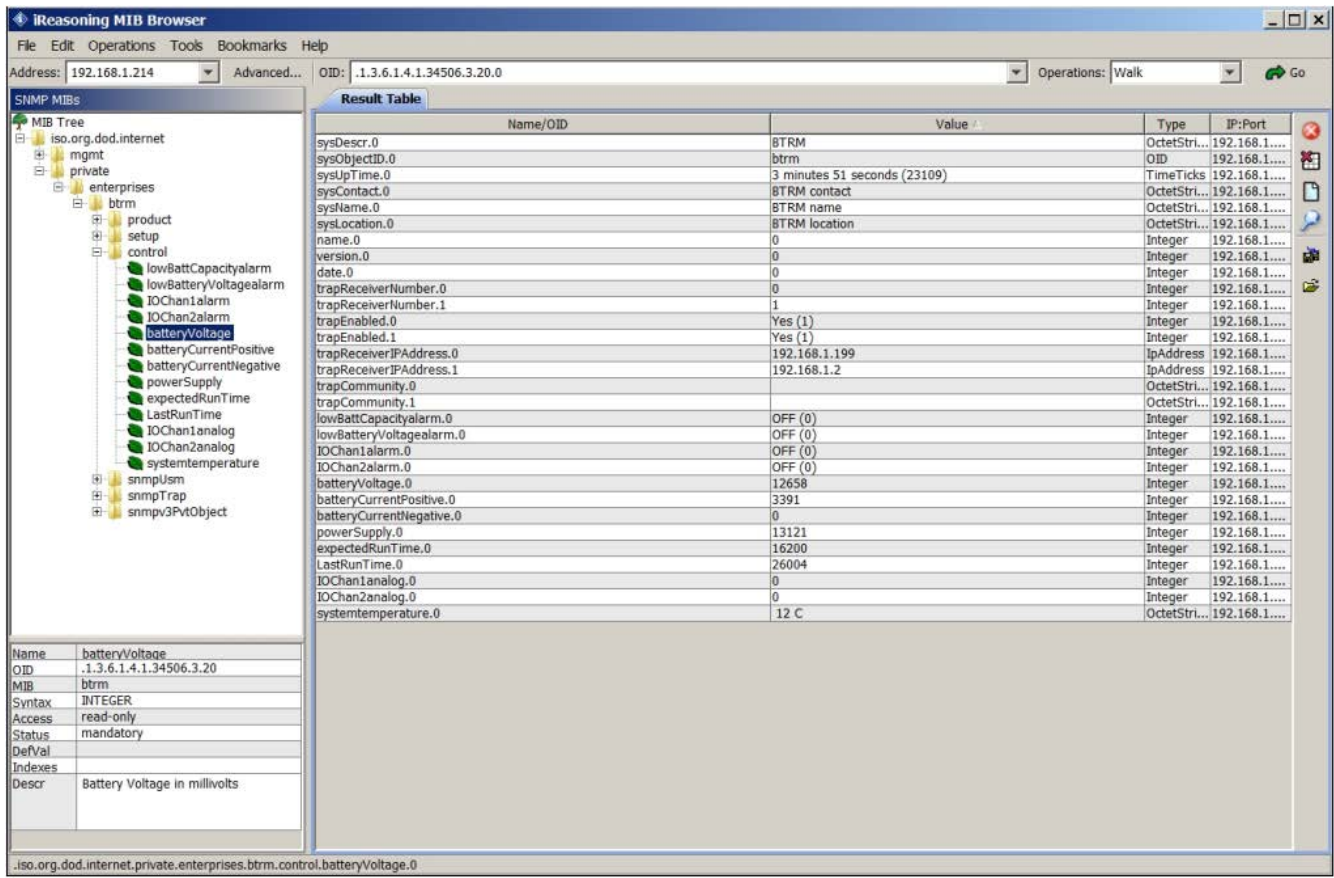

### 11.4 **Configure Trap Receiver**

In order to receive SNMP Traps (alert messages) you will need to setup your MIB browser to receive them. This means you need to setup your TrapReceiver so that the BTRM knows where to send the traps. So, in the next you will setup the TrapReceiver IP address. (You will set this to the IP address of your laptop that you recorded earlier).

1. In the Results Table locate the line that says trapReceiverAddress.0 , right click on the line and select "set."

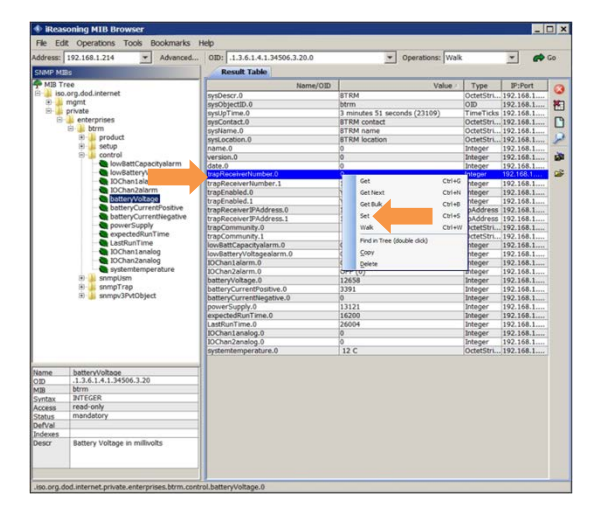

2. Enter the IP Address of your PC or Laptop in the Value field and click OK. **Note:** In order to receive SNMP messages, the BTRM and the associated PC or Laptop must be on the same network or be able to communicate across networks. Verify connectivity by pinging the BTRM with your PC or laptop. If you receive a reply, you should be able to receive SNMP messages.

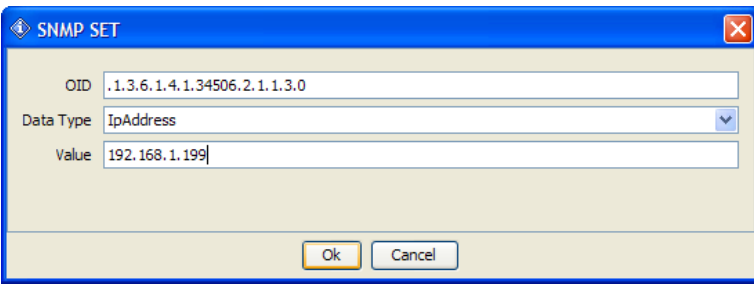

3. If your entry was successful, you will see a SET succeeded window.

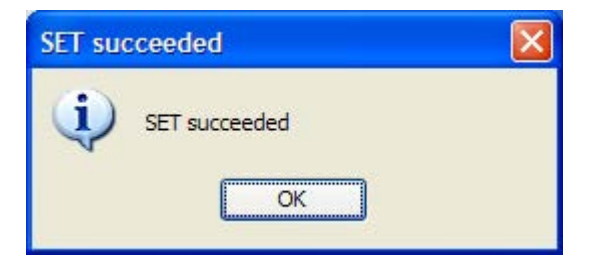

### 11.5 **Cannot Bind to Port 162 Error Message**

Depending on your computer configuration you may get an error message pop up that says that you cannot bind to port 162. SNMP uses port 162 and sometimes Windows has an active SNMP server running that is using port 162. If you get this message you will need to follow the steps below to kill the process using the port.

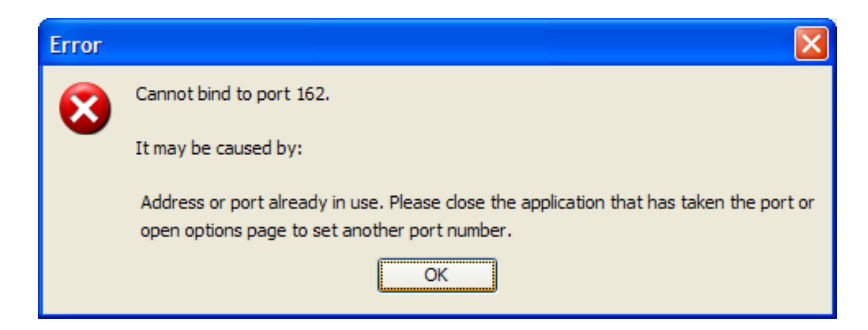

### **Steps to shut down Application binding to Port 162**

- 1. Load CurrPorts software Download CurrPorts software from http://download.cnet.com/CurrPorts.
- 2. Click on the cports.exe icon to launch the software

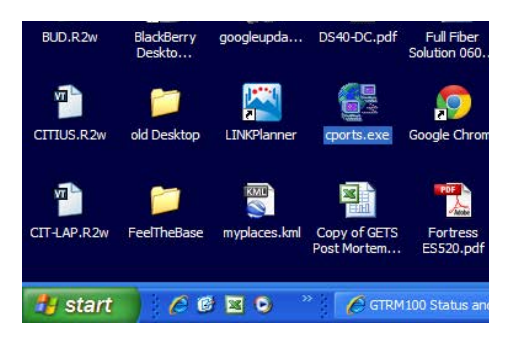

3. When the software opens click Run.

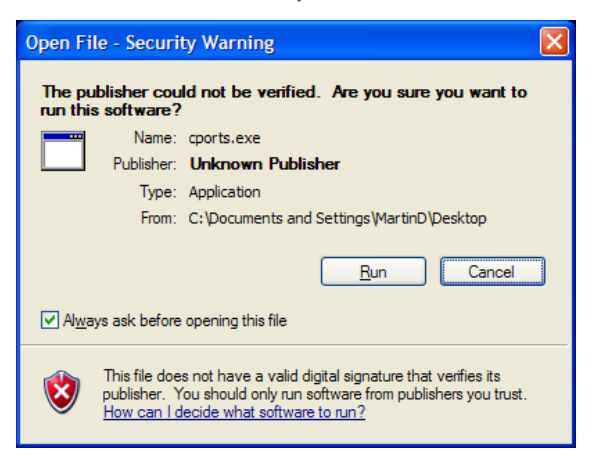

4. Locate the application that is using port 162 by finding it under the Local Port column. Click on the line to highlight it.

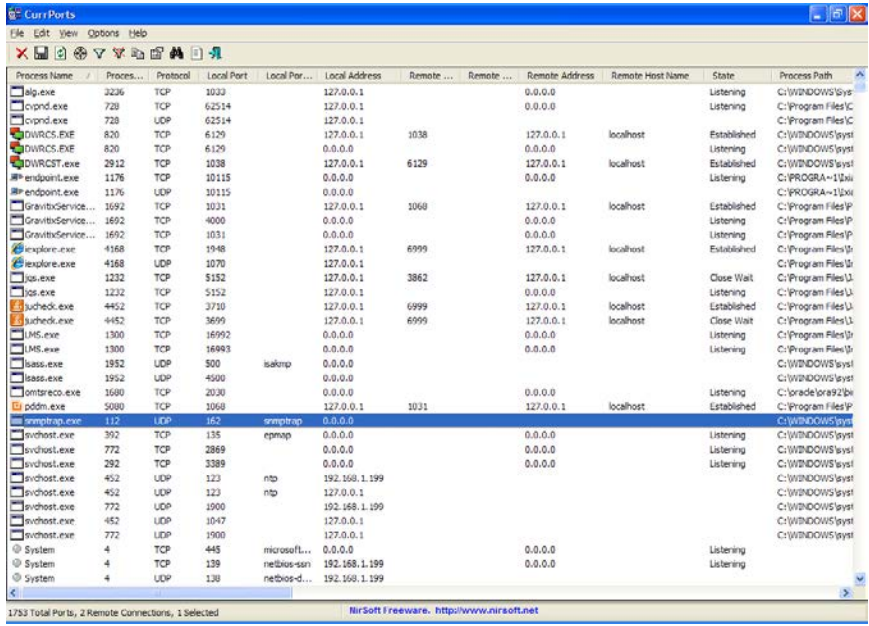

5. Right click on the highlighted line (ensure you are on the line of the process using port 162) select "Kill Processes Of Selected Ports."

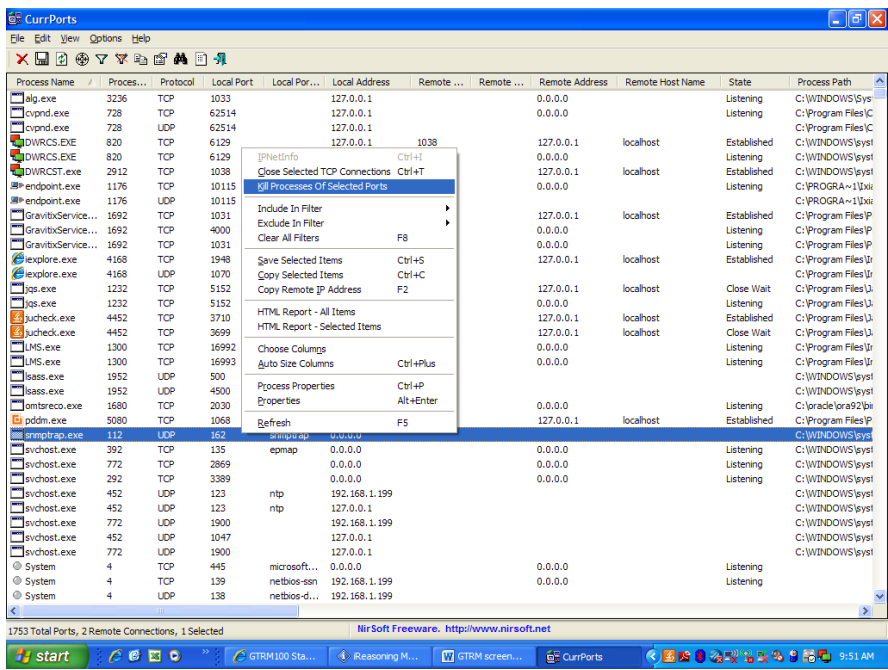

6. Select Yes on the window that asks if you want to kill the process.

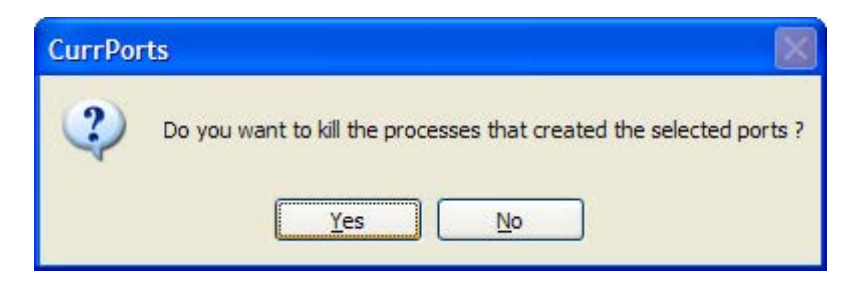

7. You should now be able to return to the MIB browser and continue to open the Trap Receiver.

# 11.6 **Open Trap Receiver**

1. In order to see the SNMP alert messages coming in you will need to open the trap receiver Tab. To do this, in the MIB Browser, go to Tools and select Trap Receiver.

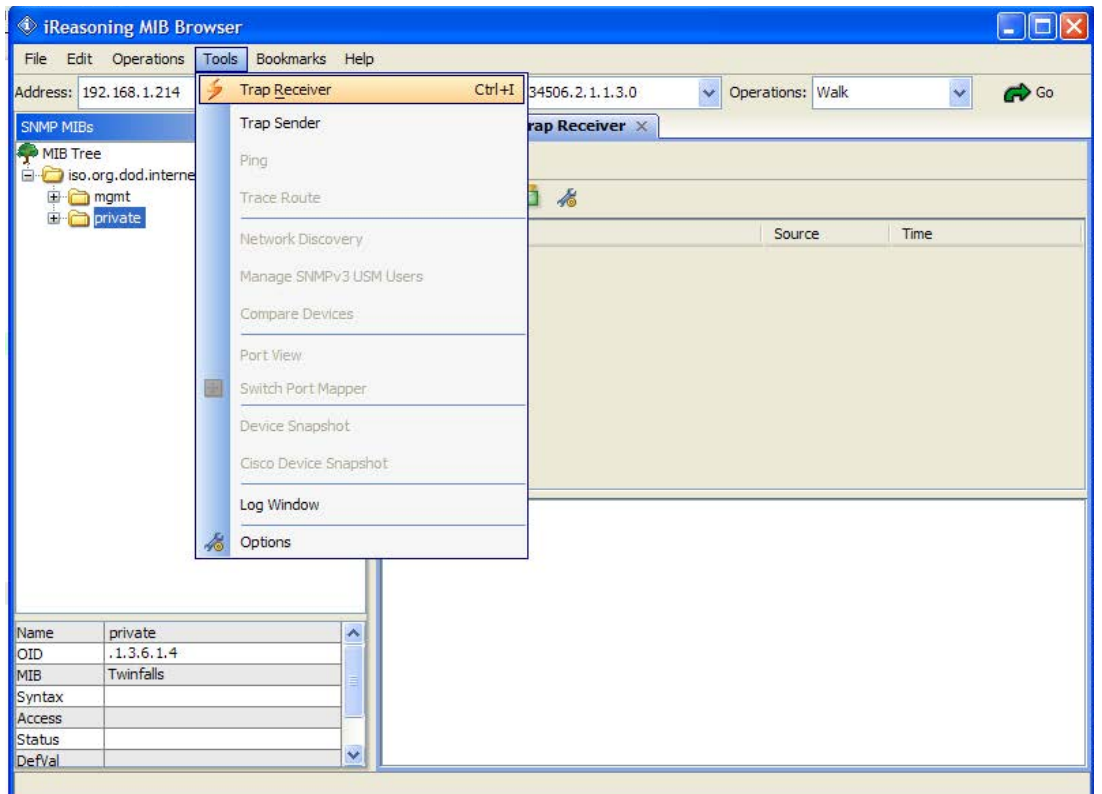

2. You should now see a Trap Receiver Tab in the main window of the MIB Browser.

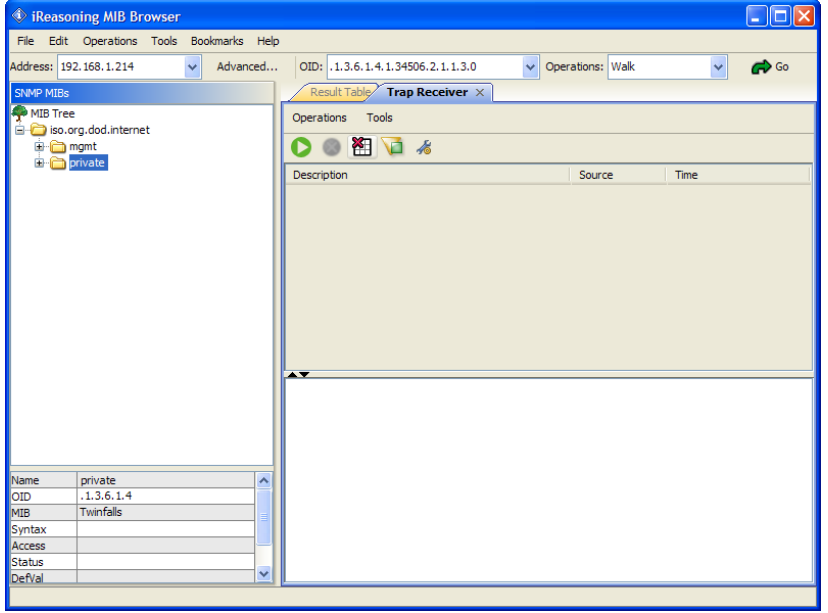

- 3. Now, in order to see the SNMP traps coming in you need to throw the BTRM into an alarm by removing one contact loop circuit at a time. There are various ways to break the contact loop circuit depending on the BTRM configuration.
	- a. Door Switch
		- i. Push the door switch in and hold for approximately 10 seconds. This simulates the enclosure door beeing closure.
		- ii. Release the door switch.
		- iii. In a few seconds you should see an SNMP message alert come into the trap receiver in the MIB Browser.
	- b. AC/DC OK Indication
		- i. When you remove the AC power from the enclosure, you should see an alarm on the BTRM.

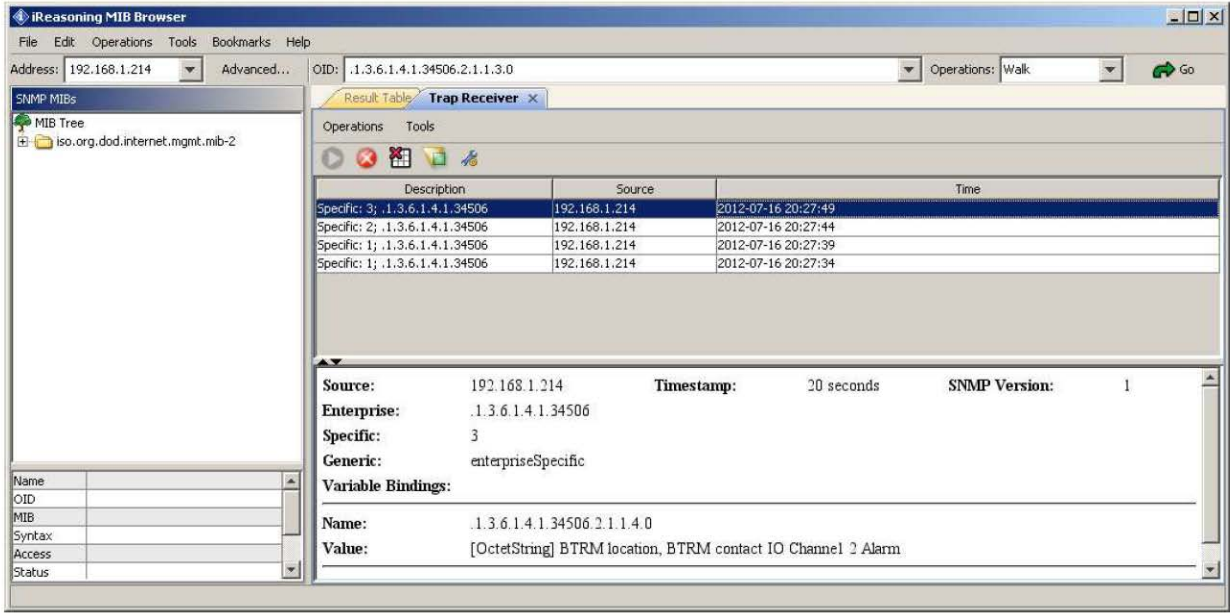

**ALSO NOTE:** The software alarms in the BTRM user interface and the SNMP alert messages, the BTRM is also sending out email message alerts to the email address that you configured in the email setup section.

Sreenshot of the System Status Screen showing alarm on IO Channel 1. The Digial In "TRUE" logic level indicates that the voltage thrush hold for the port has been met. An alarm message has been sent.

# ventev

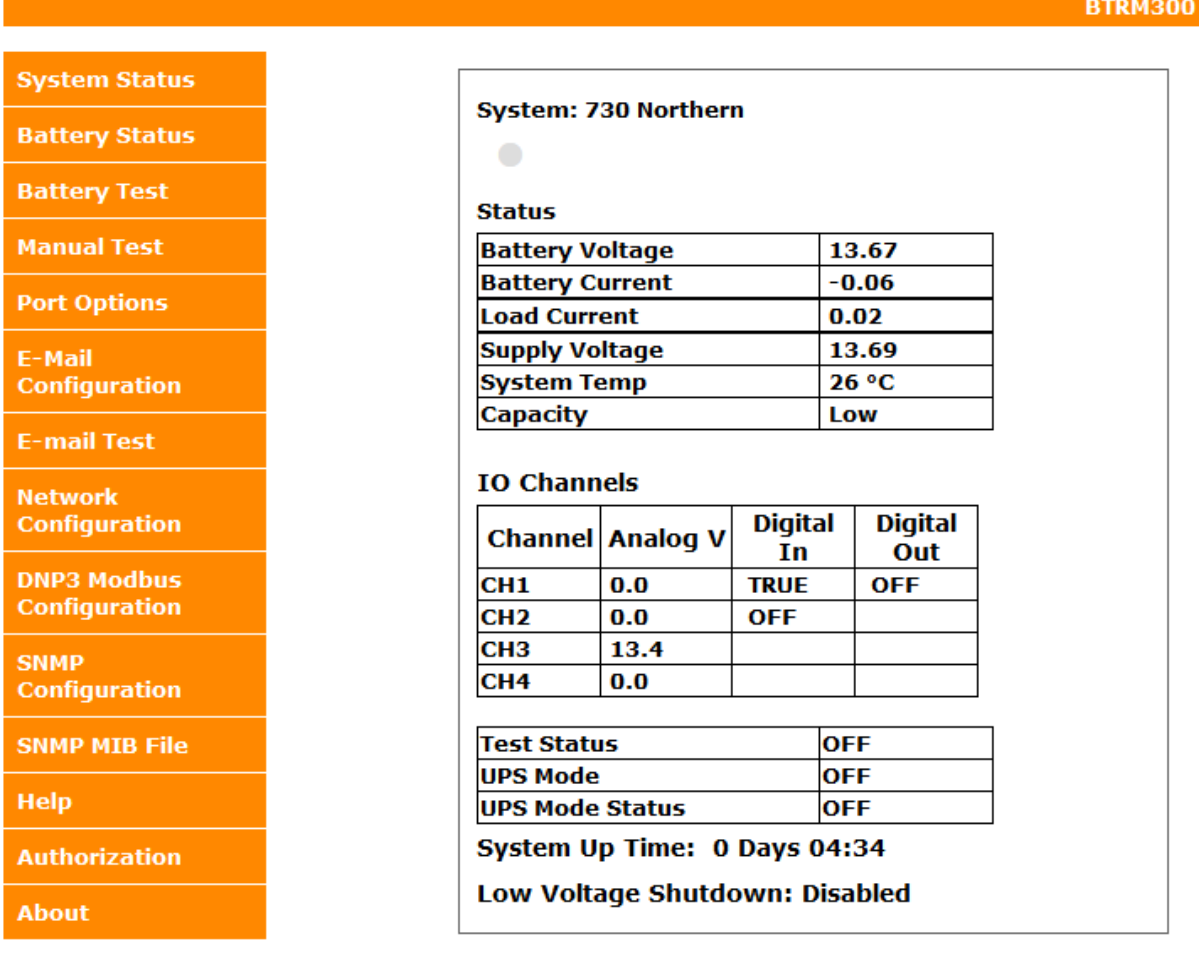

Screenshot of SNMP Messages showing alarm on IO Channel 1. If you click on the SNMP messages you can read the detailed description including timesstamp and location the message was sent from.

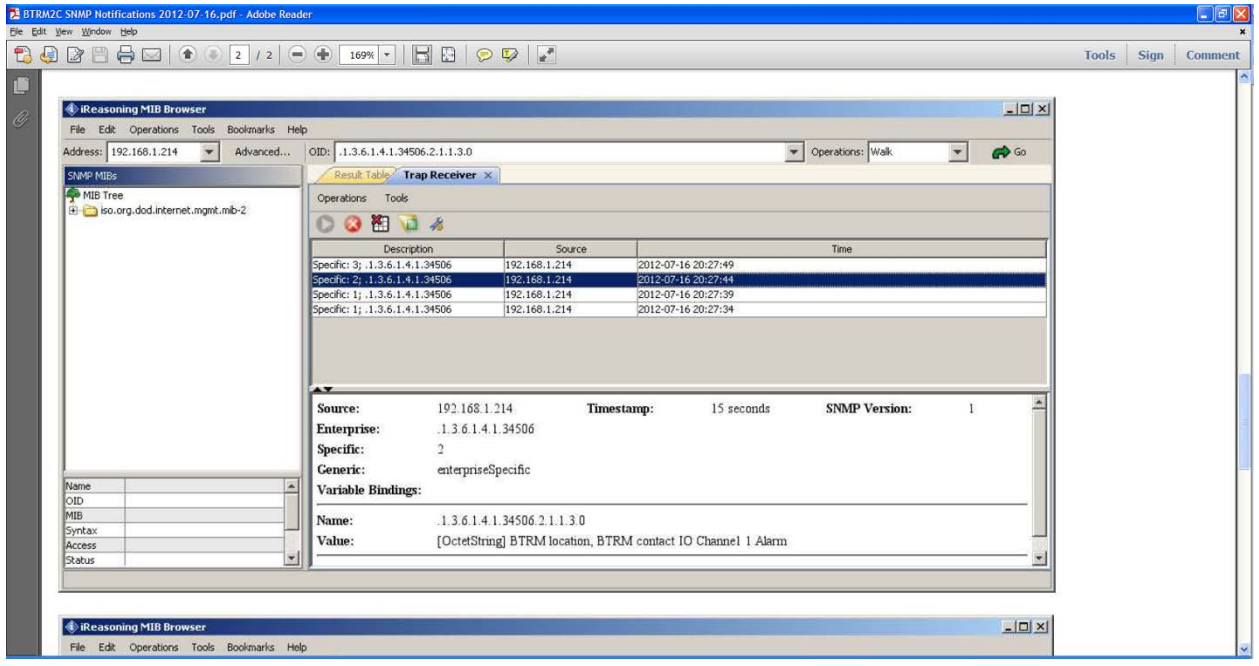

#### Further Reading:

Douglas Mauro, Kevin Schmidt*. Essential SNMP*, Second Edition. O'Reilly Media, Inc.

# 12. Additional Protocols

DNP3

### 12.1 **Overview**

Distributed Network Protocol) is a set of communications protocols used between components in process automation systems. Its main use is in utilities such as electric and water companies. See www.dnp.org *f*or complete protocol details.

### 12.2 **Data Link Layer**

DNP3 Link Reset Supported

### 12.3 **Application Layer**

#### 12.3.1 **Function Support**

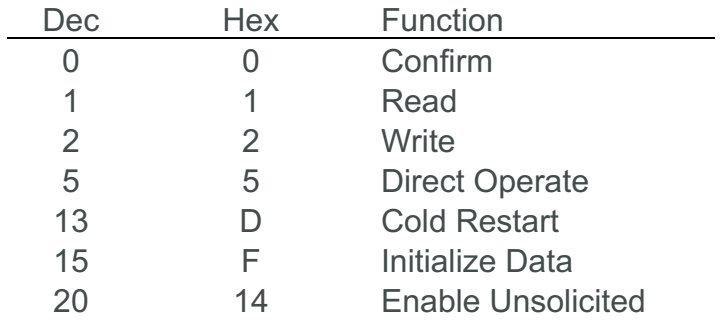

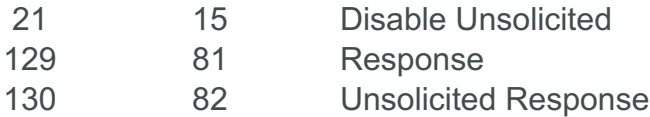

### 12.3.2 **Enable Disable Unsolicited Event Status**

BTRM allows enable and disable of unsolicited events. Status can be read from Binary Point 3

# 12.3.3 **Groups and Variations**

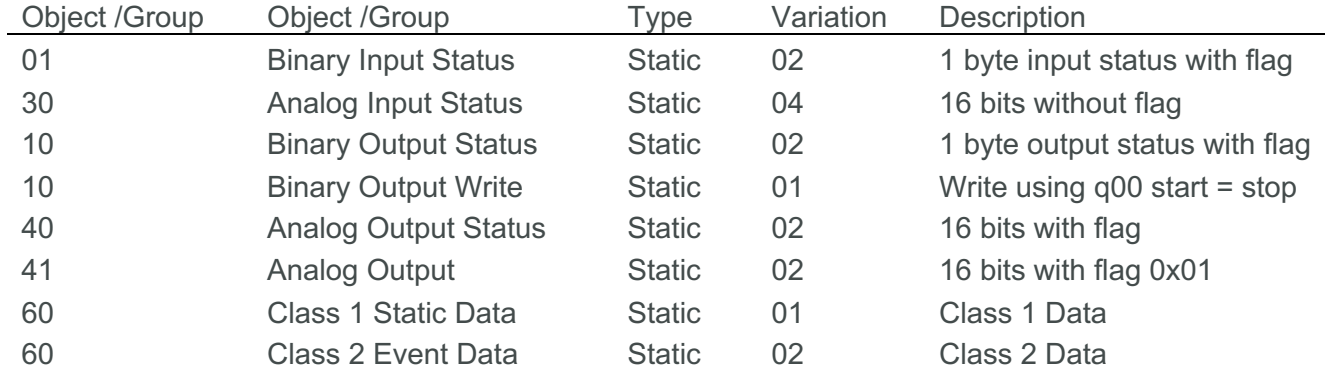

# 12.3.4 **Qualifiers**

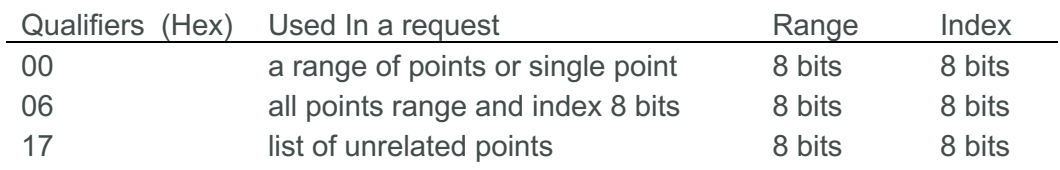

# 12.3.5 **Binary Input Status Points**

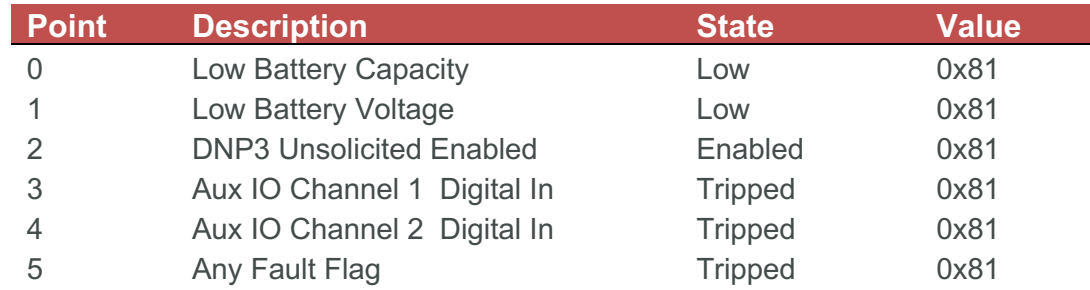

# 12.3.6 **Analog Input Status Points**

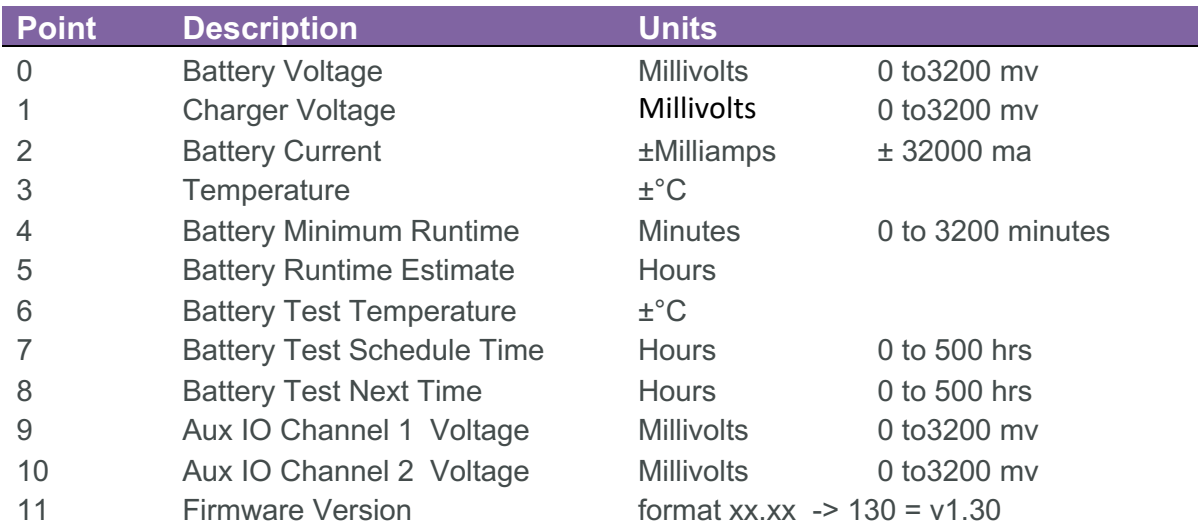

# 12.3.7 **Analog Output Status Points**

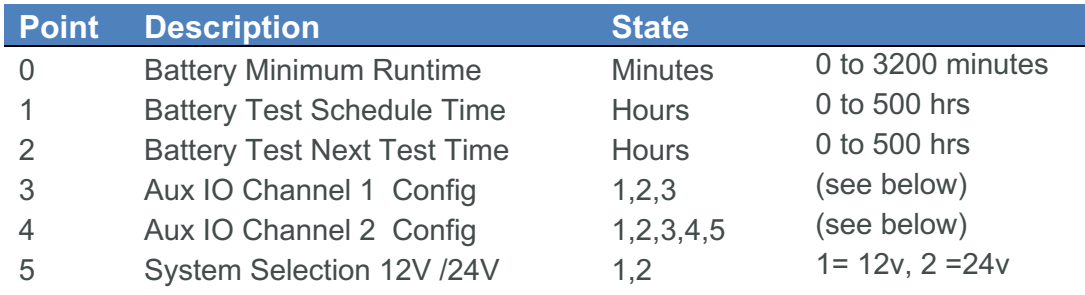

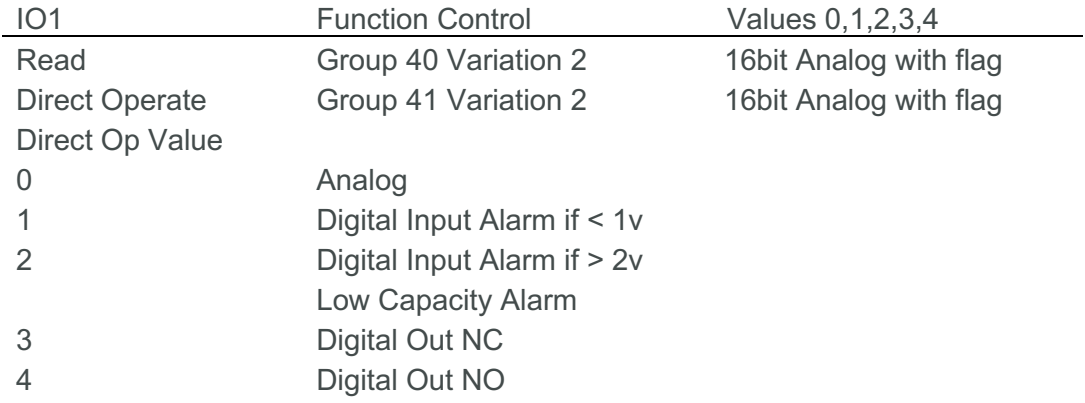

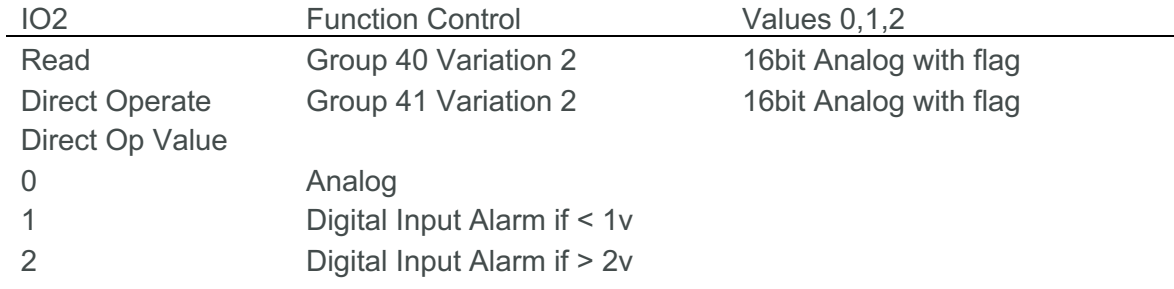

# 12.3.8 **Binary Output Status Point**

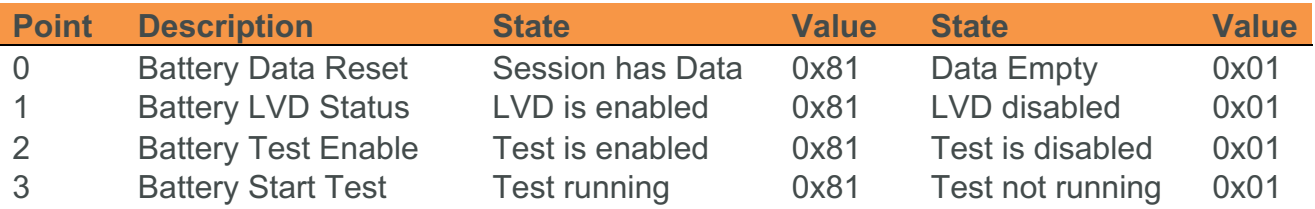

### 12.3.9 **Binary Output Write to Points**

Binary output points can be written to directly using Group 10 variation 01, using Qualifier 0x00 (8-bit index and range).

Points must be written to individually, using matching start and stop values, followed by the binary value "1" or "0" (See DNP\_IEE-1815-2023 11.9.4.6)

To clear or enable write a "1", or to disable write a "0". An example to reset battery data, g10v01 q00 start 0 stop 0 value 1, would be to issue an application layer write command of the form: c5 02 0a 01 00 00 00 01

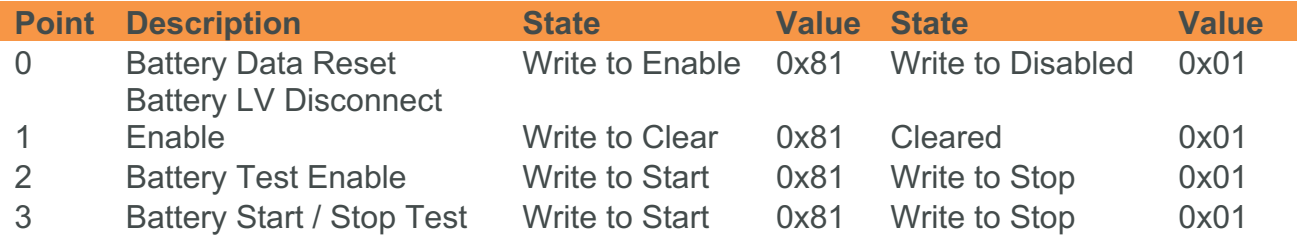

### 12.3.10 **Events**

When Events are generated, they are reported via unsolicited messaging (if enabled), or queue to the event list for reading when polling for Class 2 data, or reading Binary events. Event points correspond to Binary Input Points.

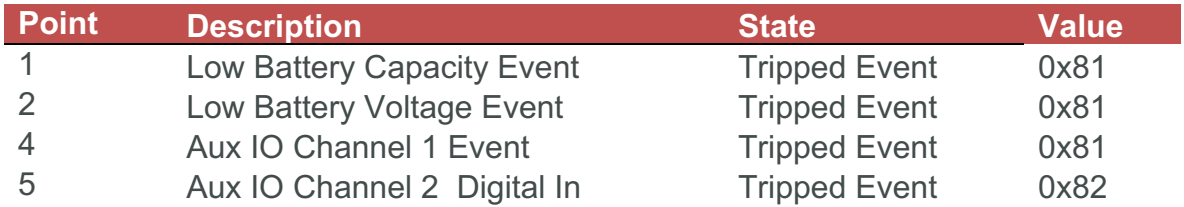

# 13. Modbus Protocols

# **Overview**

MODBUS® Protocol, a messaging structure developed by Modicon in 1979, using a Master Slave approach. It is one of the simplest and widely adopted instrument automation protocols. Complete protocol details can be found at *www.modbus.org*

BTRM supports Modbus overRS232 Serial and TCP/IP for To configure the Modbus protocol please see section 7.9 for further details

# **Modbus Point Reference List Spreadsheet**

Click on list below for Excel Spreadsheet version of the Modbus Point List

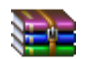

BTRM Modbus Points Listing V2020-04-20.zip

# 13.1 **Function 01 Boolean (Coils) | Read Discrete Inputs**

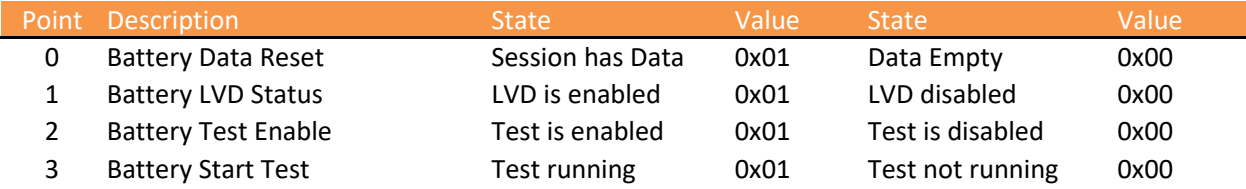

## 13.2 **Function 02 Input Status | Read Discrete Input**

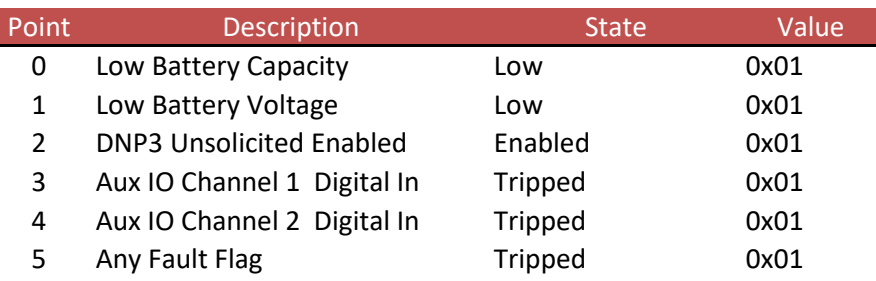

# 13.3 **Function 03 Holding Registers | Read Single or Multiple**

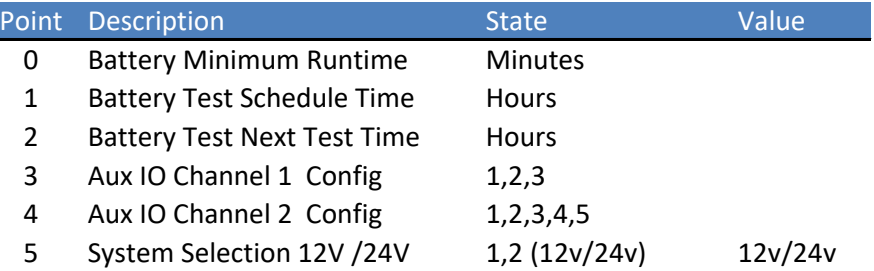

# 13.4 **Function 04 Input Registers | Read Single or Multiple**

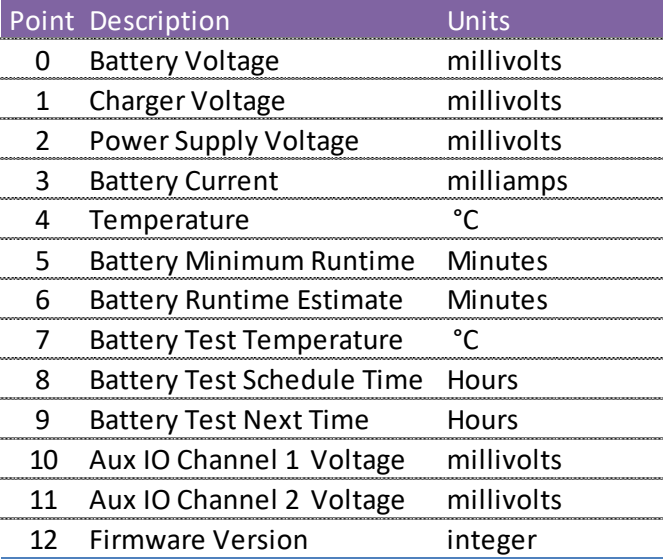

# 13.5 **Function 05 Boolean (Coils) | Write Discrete Output**

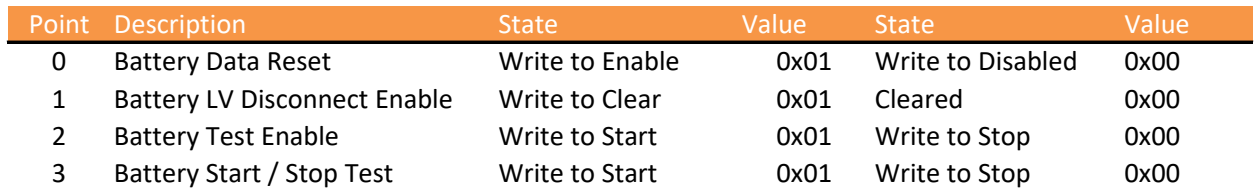

# 13.6 **Function 06 Holding Register | Write Single**

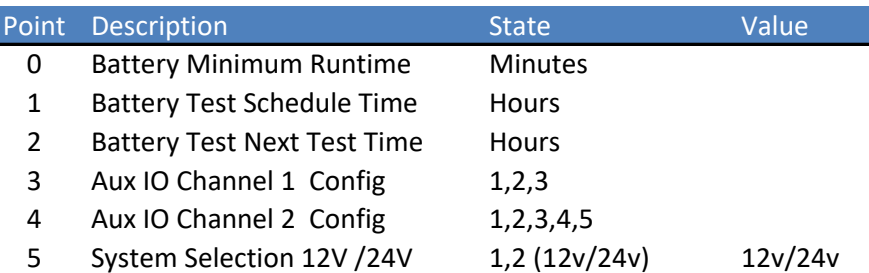

# 14. Additional Network Setup

#### 14.1 **IP Reset**

To reset the device to its default IP address settings, hold Button PB1 for 20 seconds. All the LEDs will flash, and the unit will restart with the default IP settings listed on the device label.

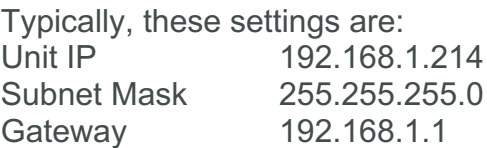

Additionally, the IP reset function resets the Authorizations settings to Default

#### 14.2 **Router Ports**

If you need to access the device from outside of a local intranet (hosts computer is on the WAN side of the device router), the appropriate ports will need to be set on the router to which the host computer is attached and also the router to which the device is attached.

#### One solution:

Routers allow a single device to be set so that it can be reached by using the router's IP address. The same can be done for the host computer, sometimes called "placing the device in the demilitarized zone" (DMZ). Not as secure, but much simpler as ports do not need to be forwarded. In this case the device IP  $\Leftrightarrow$  the Router WAN IP.

#### Opening Ports Method:

When accessing the device from behind a router the device LAN IP address is effectively hidden. In this case the port number is used to determine the final destination. Only the WAN IP address of the router is reachable. The host computer then uses the router WAN IP as the destination IP address.

The Router then uses the messages destination port, and the routers port forwarding table to direct to the appropriate device on the internal intranet.

For example: Host Computer has internal LAN IP of 192.168.1.214 Its Router has WAN IP of 100.78.60.21

Device issues a SNMP notification to 100.78.60.21:162 (where 162 is the port number)

The Router is the message destination. The Router looks at the message's port, checks its port forwarding table to see if the UDP port 162 is forwarded to a local LAN IP address. If so, delivers it to that IP address (in this case the Host Computer), otherwise the message is discarded.

### 14.3 **Port Table**

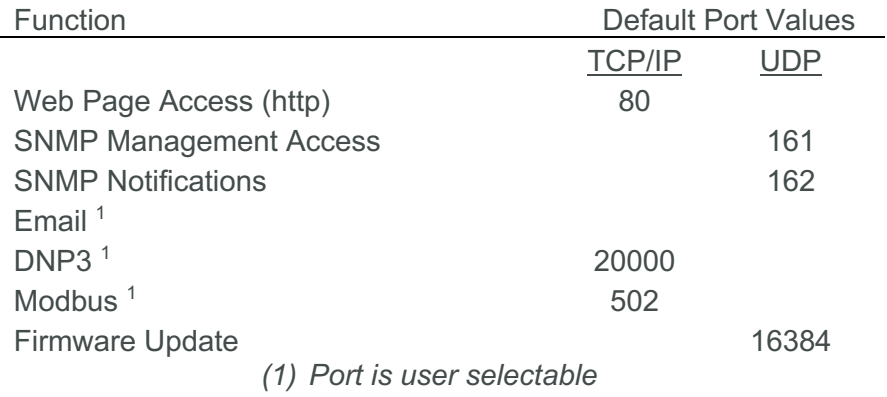

# 15. Specifications and Warranty

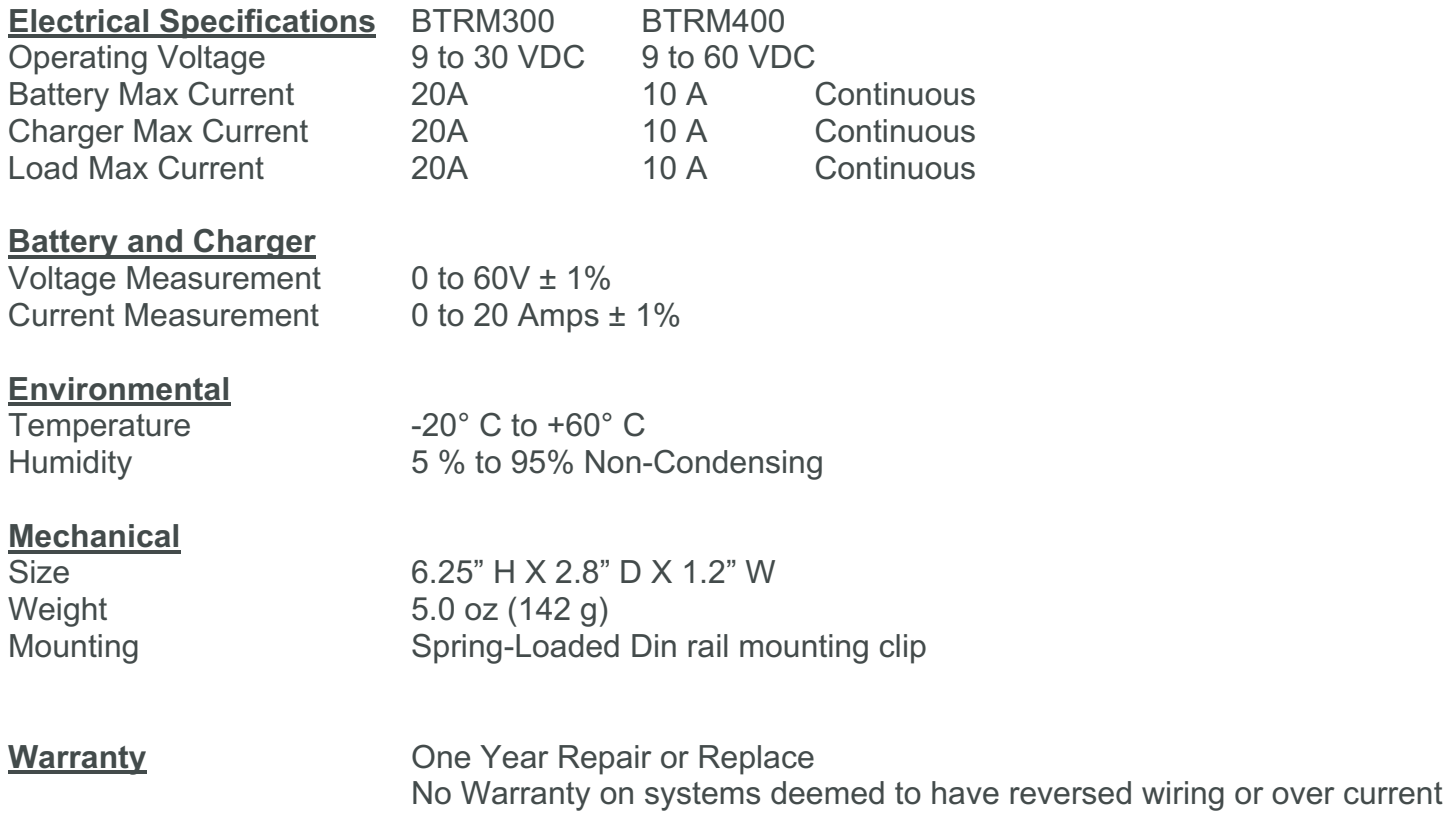

*Note: Specifications subject to change without notice.*